# Leitfaden zum Triofox-Webportal

Triofox-Serverversion 13.4.9785.53973

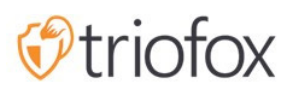

# Table of contents:

- [Einführung](#page-3-0)
- [Administrator](#page-6-0)
- **[Delegierter Administrator](#page-7-0)**
- [Nativer Benutzer](#page-7-1)
- [Aktives Verzeichnis\(AD\) Benutzer](#page-8-0)
- [Normale Webportalansicht](#page-10-0)
- [Linke Baumansicht](#page-10-1)
- [Weitere Aktionen](#page-11-0)
- [Zwischen Icon und Listenansicht wechseln](#page-11-1)
- [Rechtes Infopanel](#page-12-0)
- [Ordner](#page-14-0)
	- **[Eingehängter Speicher](#page-14-1)**
	- [Sync von Remote](#page-14-2)
	- [Erhaltene Freigaben](#page-14-3)
	- [Normaler Ordner](#page-14-4)
- [Andere Symbole](#page-15-0)
	- [Datei/Ordner hochladen](#page-15-1)
	- [Neuer Ordner](#page-15-2)
	- [Neues Word-Dokument](#page-15-3)
	- [Neues Excel-Dokument](#page-15-4)
	- [Neues PowerPoint-Dokument](#page-15-5)
	- [Neues Text-Dokument](#page-15-6)
- [Plus-Symbol](#page-16-0)
	- [Ordner erstellen](#page-17-0)  $\bullet$
	- [Dateien/Ordner hochladen](#page-18-0)
	- [Drag and Drop Upload](#page-20-0)
- [Ordner umbenennen/löschen](#page-20-1)
- [Dateien herunterladen](#page-21-0)
- [Teilen vs Zugriff auf File Server Freigaben](#page-23-0)
- **-** [Dateien und Ordner freigeben](#page-23-1)
- [Dateifreigabe](#page-23-2)
- [Ordnerfreigabe](#page-26-0)
- [Freigaben entfernen](#page-26-1)
- [Öffentlichen Link erhalten](#page-27-0)
- [Datei anfordern](#page-28-0)
- [Zugriff auf "Dateien/Ordner freigegeben"](#page-29-0)
	- [Web-Portal](#page-29-1)
	- [Desktop-Clients](#page-30-0)
- [Farbschemata](#page-32-0)
- [Abonnieren um Benachrichtigungen für Ordner zu ändern](#page-32-1)

# <span id="page-3-0"></span>Einführung

Willkommen im Triofox Web Portal Benutzerhandbuch. Dieser Leitfaden beschreibt die Funktionalität des Webportals für Triofox-Nutzer.

Triofox unterstützt Unternehmen dabei, ihre Dateiserver zu mobilisieren, indem sie bestehende Windows-Dateiserver mit sicherem Fernzugriff und mobilen Dateifreigaben ausstatten, Datenschutz und Cloud-Migration, während geschäftliche Bedenken in Bezug auf Sicherheit, Privatsphäre, Einhaltung und Kontrolle angesprochen werden.

Triofox erweitert Ihre Dateiserver um einen Lösemittelschutz und automatischen Warnmechanismus. Es überwacht kontinuierlich alle Triofox-Clients auf ungewöhnliche Aktivitäten und schließt sie automatisch, wenn es einen möglichen Angriff entdeckt.

Mit Triofox müssen Unternehmen sich nicht mehr auf einen VPN-oder einen Firmencomputer verlassen, um sicher auf Dateien zuzugreifen. Triofox eliminiert Datensprawl durch die Speicherung von Daten auf lokalen Dateiservern und balanciert die mobile Produktivität mit zentralisierter Verwaltung und Zugriffskontrolle.

Triofox integriert sich nativ in Active Directory und behält alle vorhandenen NTFS-Berechtigungen bei, so dass keine neuen Benutzeridentitäten erstellt werden müssen. Mit militärischer Verschlüsselung und sicheren Verbindungen können Sie bestehende Benutzer und Berechtigungen nutzen und während der Einrichtung Zeit und Geld sparen. Dateien bleiben auf lokalen Dateiservern und werden im Endpunkt-Cache verschlüsselt.

Triofox beinhaltet den auf der Windows Server Plattform laufenden Backend Triofox Server, Front-End-Client-Anwendungen für Microsoft Windows, Mac OSx und mobile Clients für Android und Apple iOS-Betriebssysteme.

Das Web-Portal ist ein integraler Bestandteil der Lösung aus folgenden Gründen:

- der größte Teil der Verwaltungsarbeit wird auf dem Web-Portal durchgeführt.
- das Herunterladen anderer nativer Client-Agenten-Software beginnt vom Web-Portal.
- Web-Browser-Dateimanager verfügt über eine reichhaltige und ansprechende Funktion, um Dateien, Teilen und Zusammenarbeit zu verwalten.

Weitere wesentliche Funktionen und Funktionen des Webportals sind ebenfalls in diesem Dokument enthalten.

Das Web-Portal Benutzerhandbuch wird für die Version 13.4.9785.53973 aktualisiert.

Das Webportal läuft in kompatiblen Web-Browsern. Wir empfehlen mit den folgenden Web-Browsern.

- Google Chrome (aktuellste)
- Firefox (aktuellste)
- Safari (Niedrigste)
- Windows-Kante (aktuellste)
- Opera (Höchste)
- Internet Explorer (11)

#### **Warnung**

Für administrative Arbeit unterstützt das Web-Portal nicht mehr Internet Explorer 8.

#### **Notiz**

Google Chrome und Firefox haben selbst aktualisierte Funktionen, daher verwenden Sie in den meisten Fällen die neueste Version. Es ist in Ordnung, wenn diese Webbrowser nicht die neuesten sind, solange sie nach 2011 veröffentlicht wurden.

Für die beste Benutzererfahrung empfehlen wir die neueste Version des Web-Browsers.

# <span id="page-6-0"></span>Administrator

Administrator ist ein Verwaltungsbereich, der normalerweise einem Unternehmen oder einer Gruppe von Benutzern zugeordnet wird, die an einer Reihe von Dokumenten zusammenarbeiten. In Triofox wird sie auch als Cluster-Administrator-Anzahl bezeichnet.

In diesem Bereich sehen Sie die veröffentlichten Aktien, URLs Ihrer Website, Systemstatistiken, Berichte und andere Aspekte, die Ihnen helfen, Ihre Lösung zu verwalten.

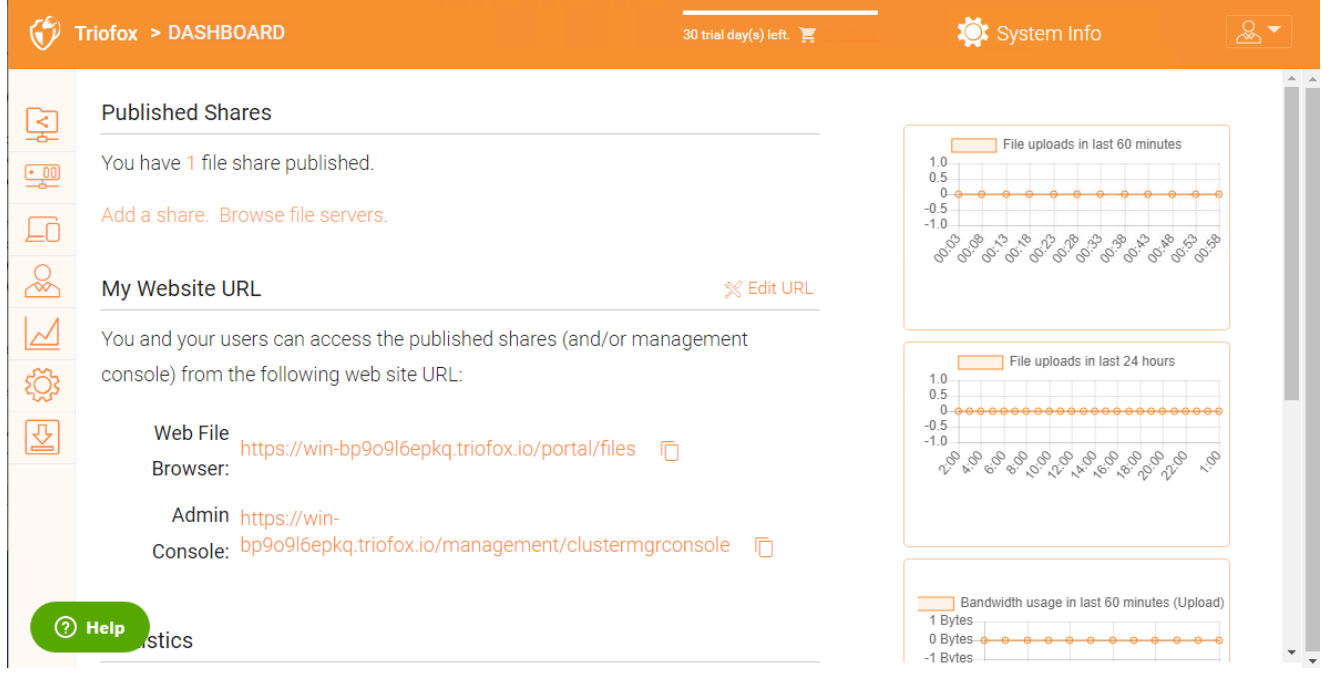

Greifen Sie auf File Server zu, um alle Server und ihre jeweiligen Freigaben zu verwalten.

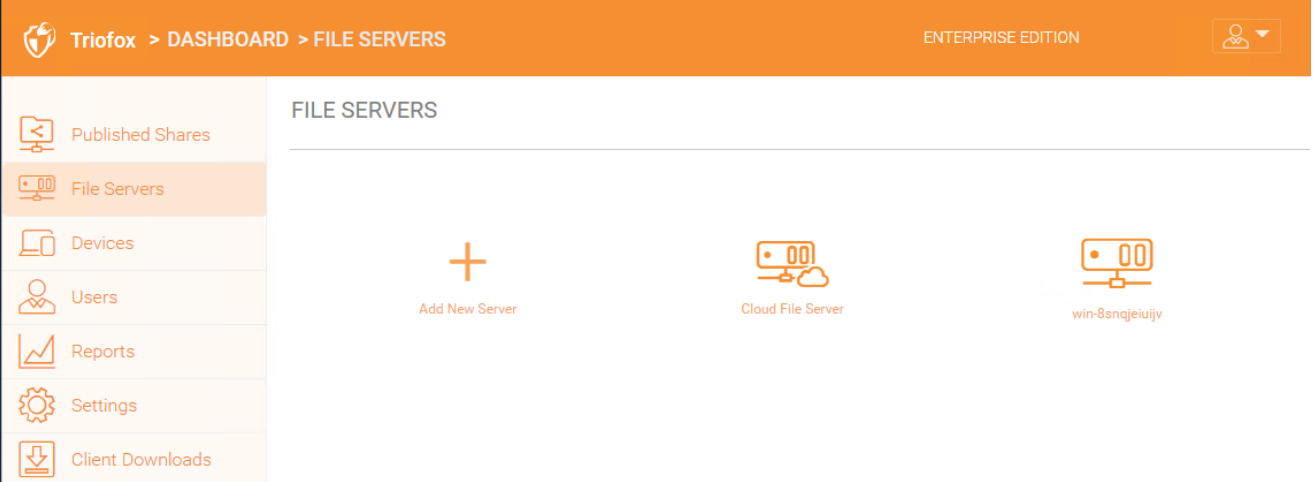

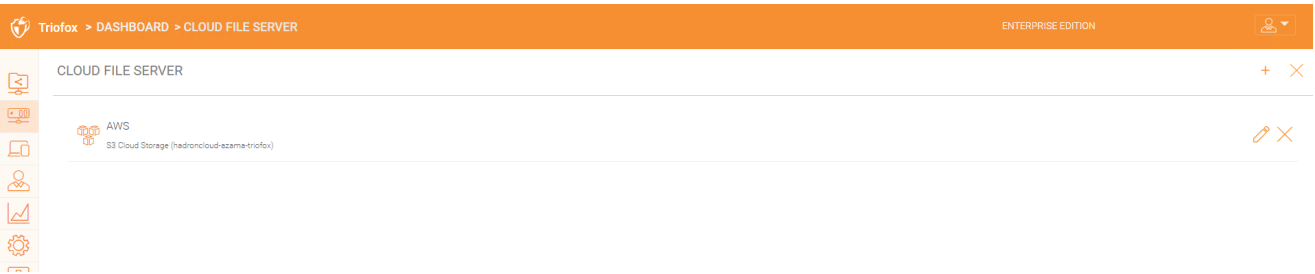

### <span id="page-7-0"></span>Delegierter Administrator

Ein delegierter Administrator ist meistens ein normaler Benutzer. Delegierte Administratoren können jedoch unter Systeminformationen -> Administratoren zu Cluster-Administratoren hinzugefügt werden. Um diese Art von Administrator zu erstellen, folgen Sie diesen Schritten als Cluster-Administrator. Klicken Sie rechts oben auf das Symbol "Systeminformation". Dann wählen Sie "Administratoren".

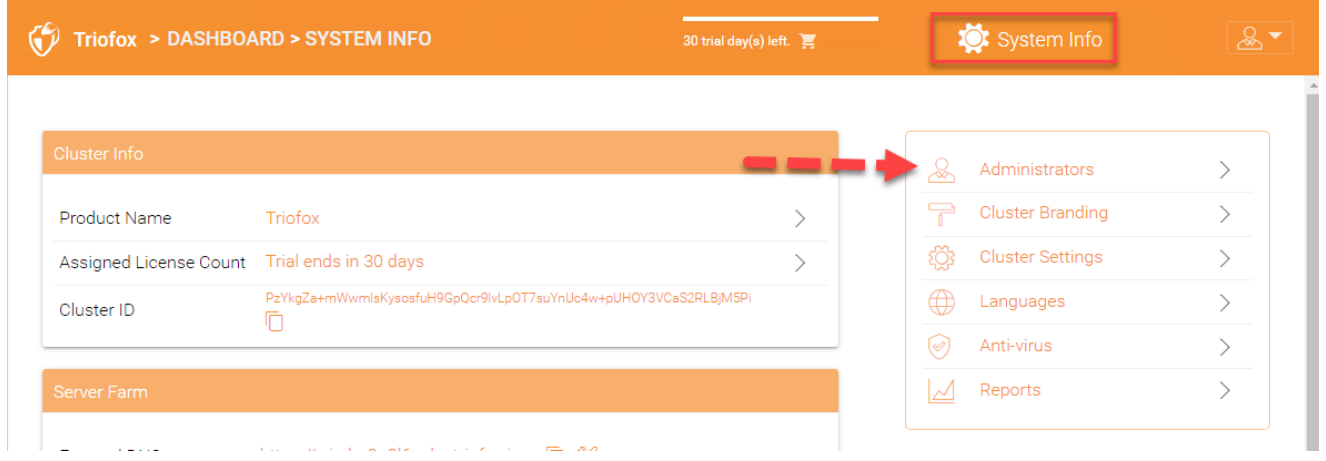

Fügen Sie dann die E-Mail-Adresse(n) für zusätzliche Cluster-Administratoren hinzu

<span id="page-7-1"></span>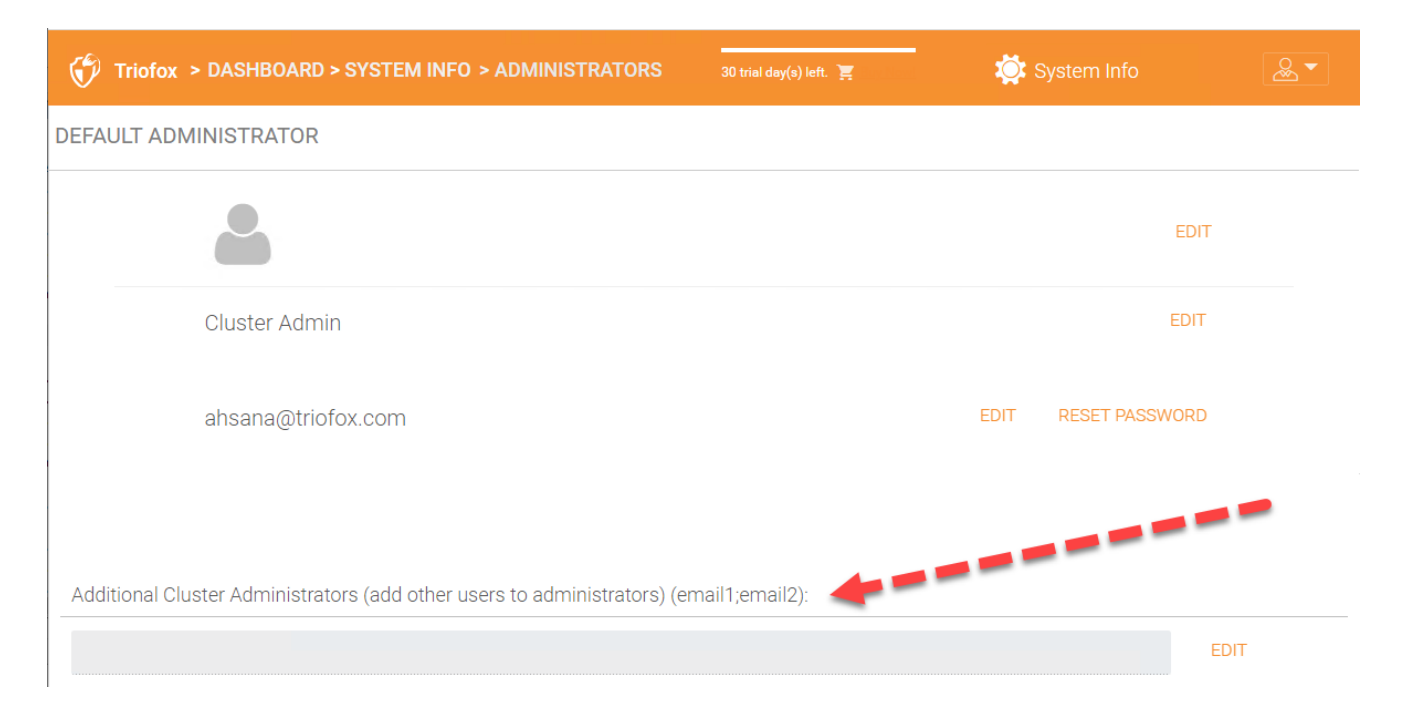

### Nativer Benutzer

Native Benutzer sind Benutzer, die über Zugangsdaten verfügen, um sich bei Triofox anzumelden und sich nicht im Active Directory befinden. Sie können manuell unter Zugriffskontrolle für verschiedene Ordner hinzugefügt werden, um ihnen Zugriff zu gewähren.

# <span id="page-8-0"></span>Aktives Verzeichnis(AD) Benutzer

AD-Nutzer sind Benutzer, die hinzugefügt werden, sobald Sie Active Directory in Ihre Triofox-Umgebung integriert haben. Sie können Benutzer über Gruppen in Ihrem Active Directory Controller hinzufügen oder einzelne Benutzer hinzufügen.

Um loszulegen, verweisen Sie Ihren Webbrowser auf den Triofox-Server.

Wenn Sie der Systemadministrator für den Triofox-Server sind und sich in der Serverkonsole befinden, können Sie Ihren Webbrowser auf [http://localhost](http://localhost/) verweisen.

http://localhost

Wenn du im lokalen Netzwerk bist, kannst du deinen Webbrowser auf die IP-Adresse des Triofox-Servers verweisen - http://<ip-address>

```
http://<ip-address>
```
Normalerweise und in der Produktion, werden Sie Ihren Web-Browser auf den DNS-Namen des Triofox-Servers verweisen, z.B. https://<DNS-Name-Of-Server>

```
https://<DNS-Name-Of-Server>
```
Sobald Sie im Webportal sind, sehen Sie zuerst die Login- -Seite.

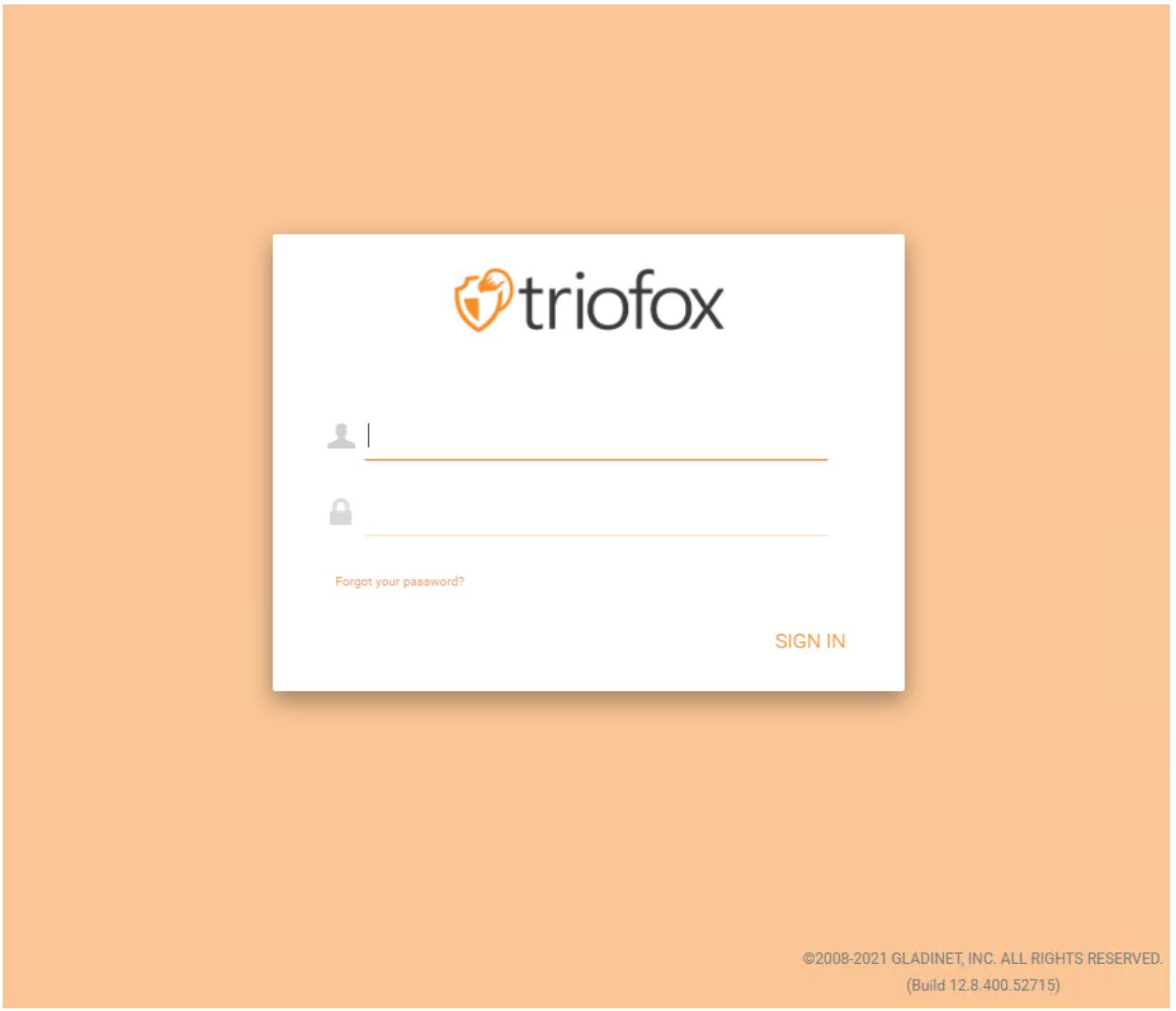

Die Web-Client-Schnittstelle hat drei Panels von links nach rechts, die linke Baumleiste, die mittlere Datei und das Ordnerfenster und das richtige Informationsfenster. Viele der Verwaltungsfunktionen werden über das Webportal erledigt. Der Webclient hat auch die Dateien und die Ordneransicht.

# <span id="page-10-0"></span>Normale Webportalansicht

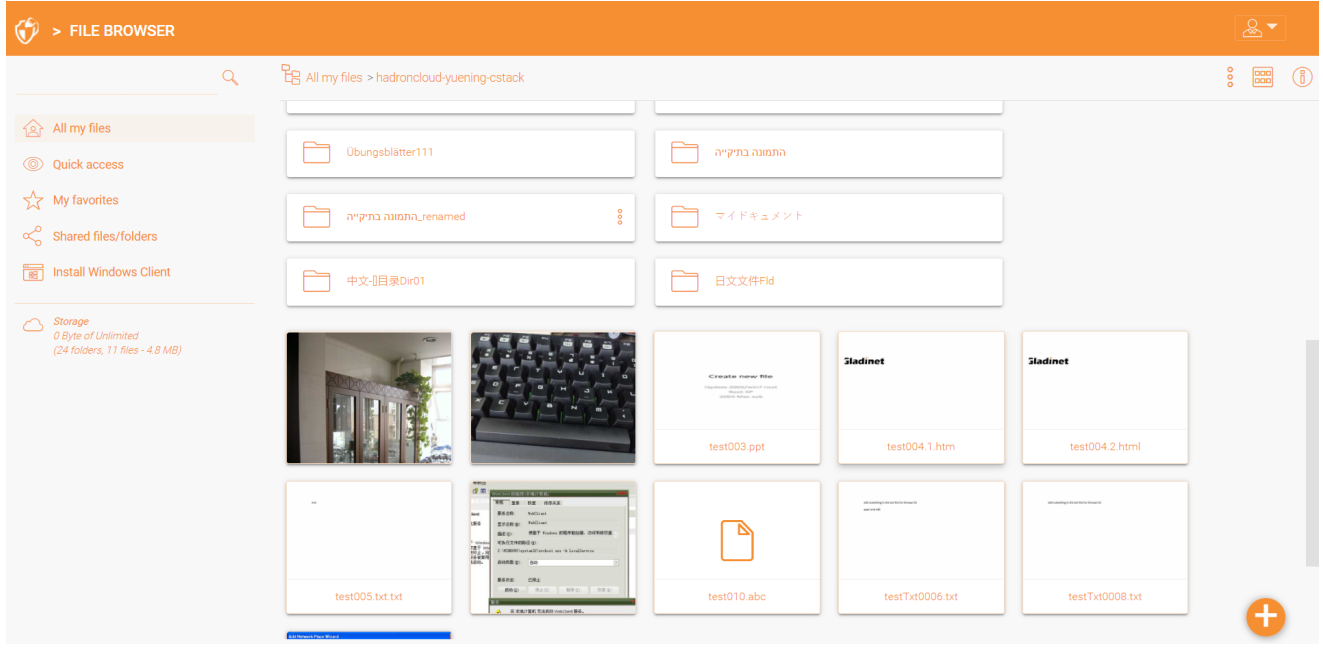

### <span id="page-10-1"></span>Linke Baumansicht

Die linke Baumansicht kann umgeschaltet werden, indem Sie auf das Baum-Symbol klicken.

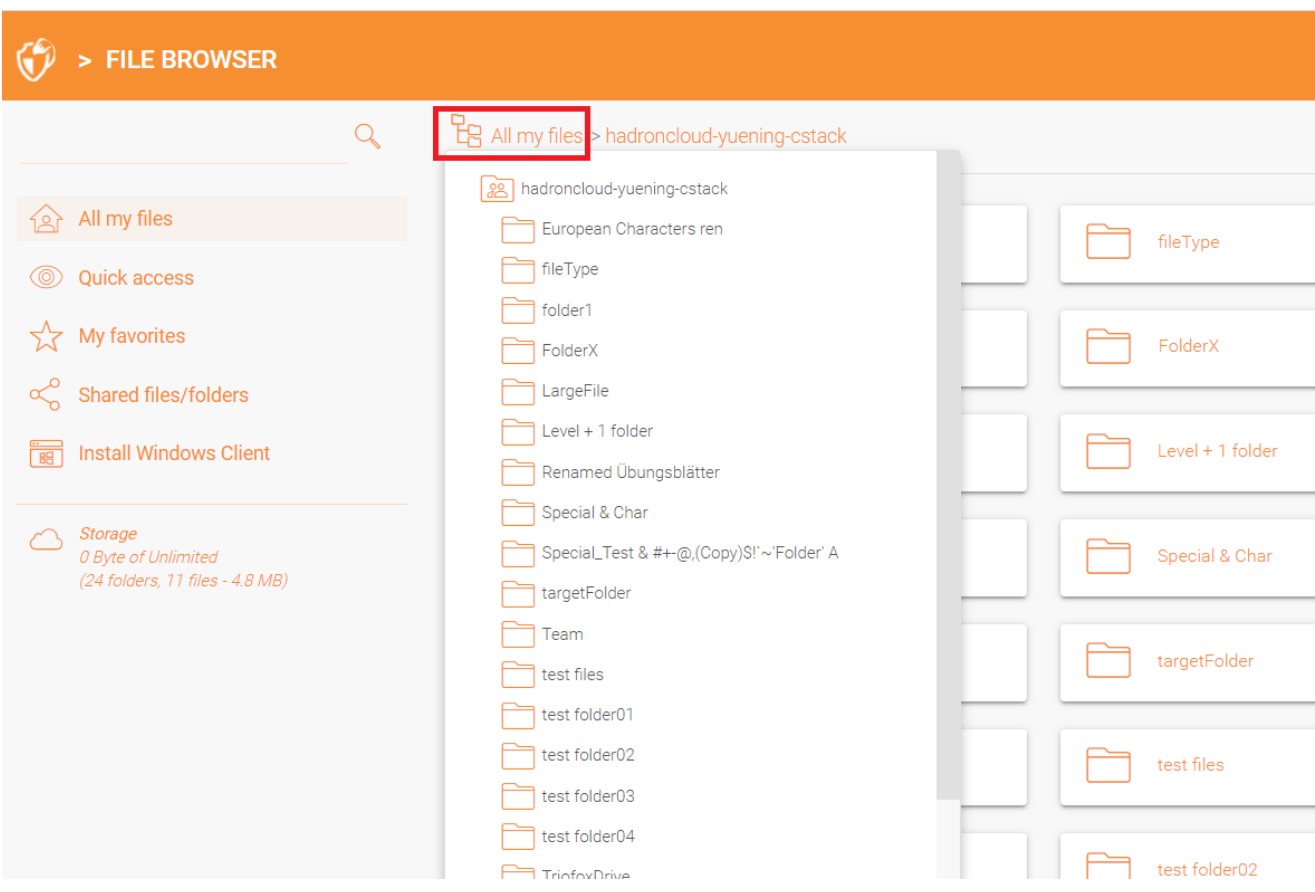

### <span id="page-11-0"></span>Weitere Aktionen

Sie können auf die drei gestapelten Punkte oben rechts klicken, um weitere Optionen zu sehen, z. ., Datei oder Ordner hochladen, neue Datei oder Ordner erstellen, etc.

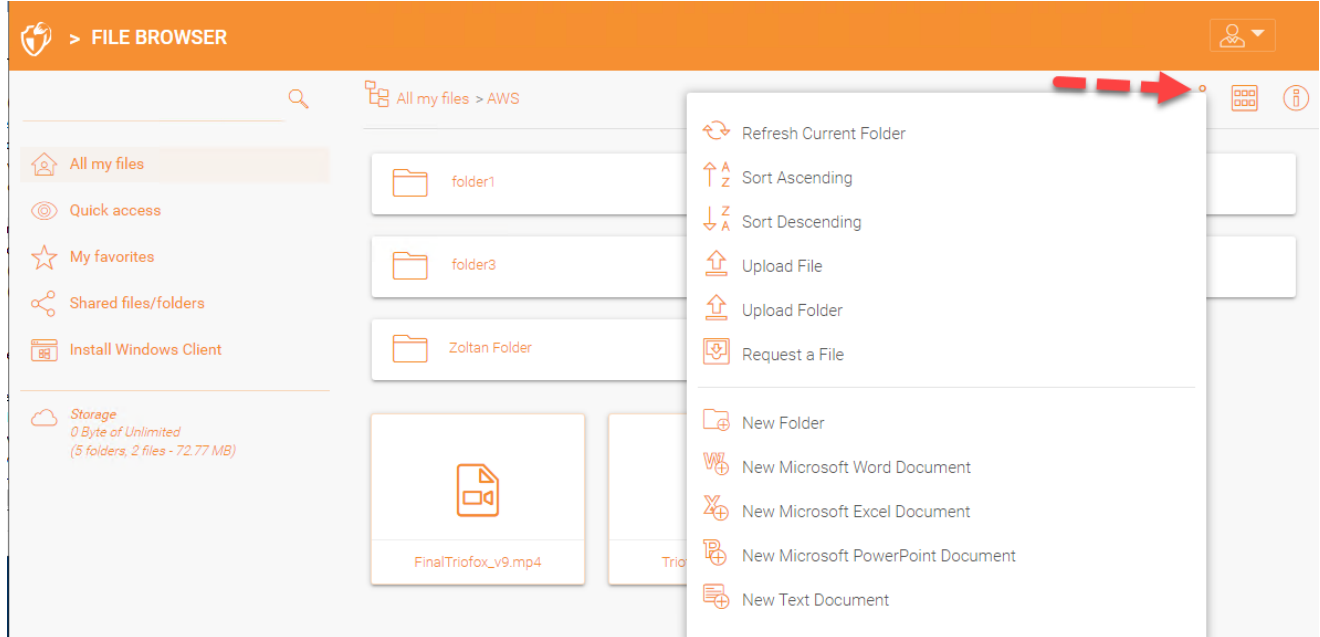

# <span id="page-11-1"></span>Zwischen Icon und Listenansicht wechseln

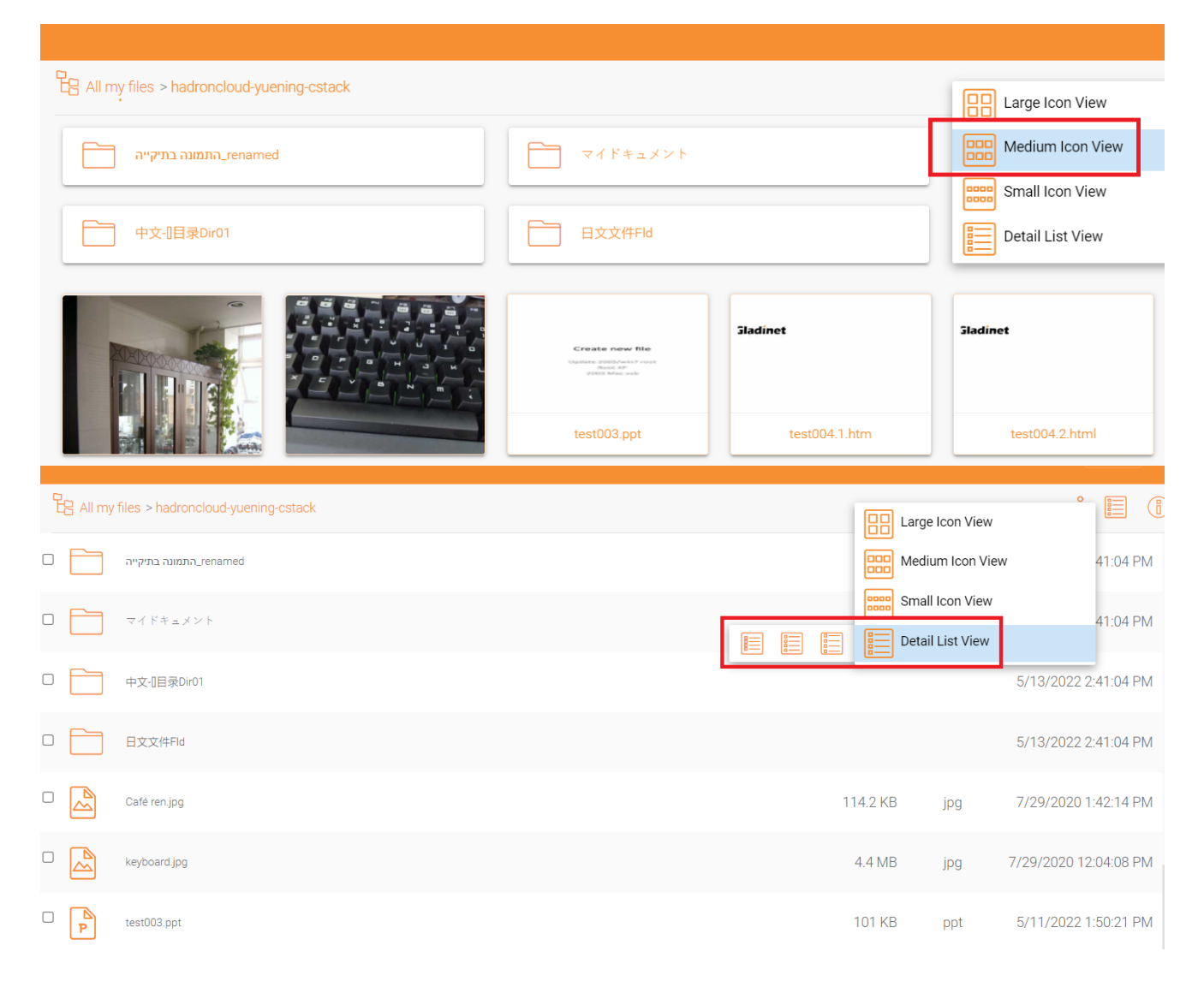

Wenn Sie zur Listenansicht wechseln, erhalten Sie detaillierte Informationen über die Datei.

# <span id="page-12-0"></span>Rechtes Infopanel

Du kannst auf das Info-Panel zugreifen, indem du auf das (i) Symbol oben rechts klickst

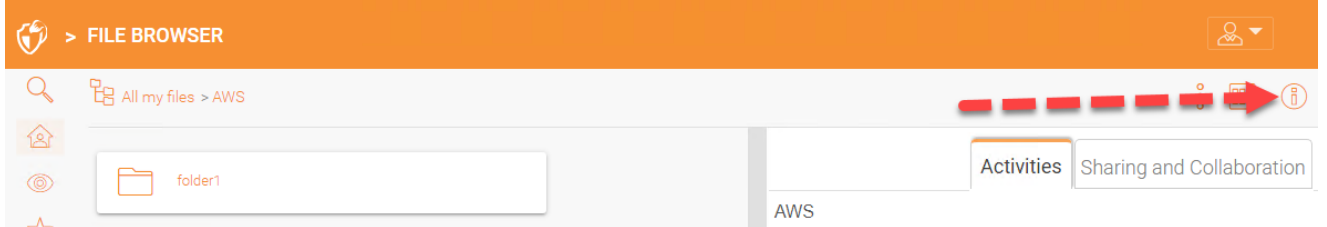

Hier werden alle aktuellen Aktivitäten zum Inhalt angezeigt.

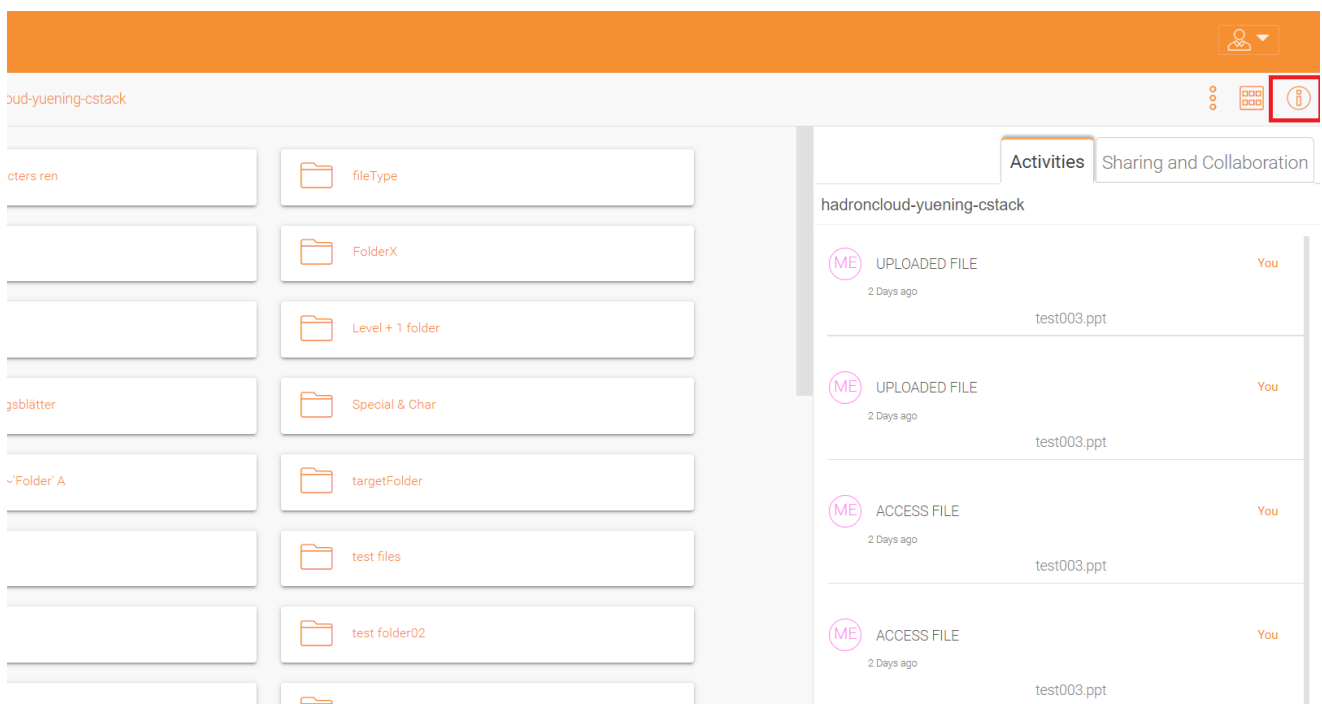

Die Registerkarte "Sharing and Collaboration" zeigt die Liste der vorhandenen Freigaben für die Datei oder den Ordner an, und wenn es sich um einen Ordner handelt, mit dem die Geräte verbunden sind.

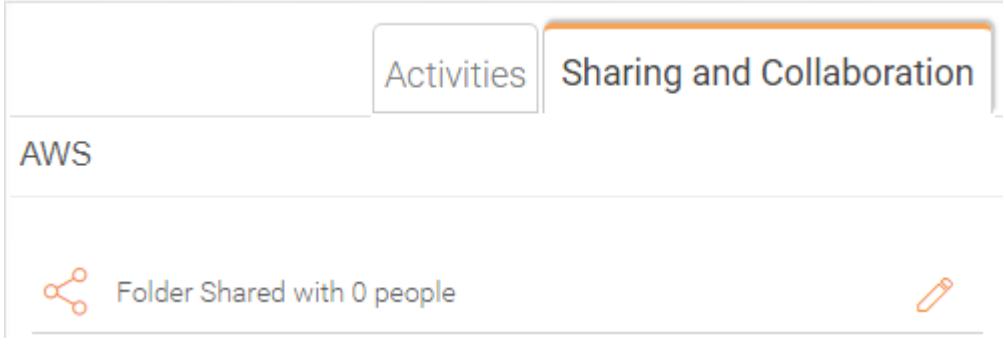

Nachdem Sie sich angemeldet haben, werden Sie alle Ordner und Dateien sehen, auf die Sie in Ihrem Webportal-Datei-Browser zugreifen können. Die Ordner können sich auf dem lokalen Datei-Server Ihres Unternehmens befinden oder Ordner für Dateien in der Cloud, zum Beispiel Amazon AWS S3 oder Microsoft Azure Blob.

Es gibt viele verschiedene Icons in der Web-Oberfläche.

Hier ist eine Liste von ihnen.

### <span id="page-14-0"></span>**Ordner**

#### <span id="page-14-1"></span>Eingehängter Speicher

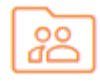

Dieser Ordner repräsentiert eingehängten bzw. angehängten Speicher. So sieht zum Beispiel ein eingehängter Dateiserversand-Sharing oder ein angeschlossener Amazon S3-Bucket aus.

#### <span id="page-14-2"></span>Sync von Remote

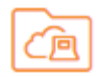

Dieser Ordner repräsentiert Synchronisationsordner von entfernten PCs oder Server-Agenten.

#### <span id="page-14-3"></span>Erhaltene Freigaben

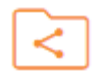

Dieser Ordner repräsentiert den Stammordner aller freigegebenen Dateien und Ordner anderer Benutzer.

#### <span id="page-14-4"></span>Normaler Ordner

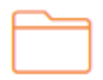

Dieser Ordner repräsentiert einen regulären Ordner.

# <span id="page-15-0"></span>Andere Symbole

<span id="page-15-1"></span>Datei/Ordner hochladen

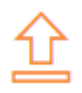

<span id="page-15-2"></span>Neuer Ordner

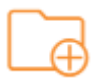

<span id="page-15-3"></span>Neues Word-Dokument

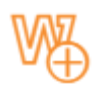

<span id="page-15-4"></span>Neues Excel-Dokument

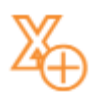

<span id="page-15-5"></span>Neues PowerPoint-Dokument

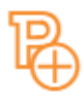

<span id="page-15-6"></span>Neues Text-Dokument

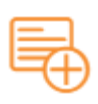

Sie können auf einen beliebigen Ordner doppelklicken, um alle Unterordner und Dateien zu sehen.

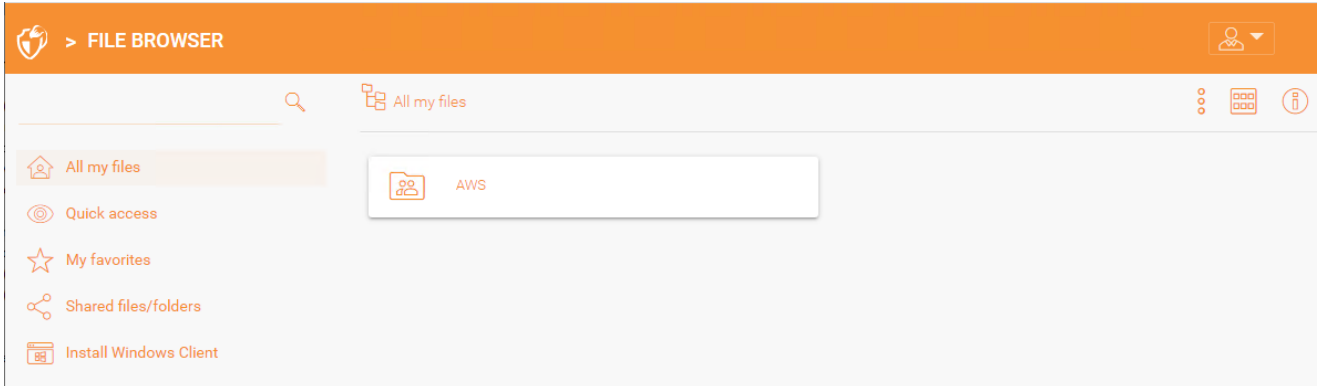

Die Dateibrowseransicht hat einige zusätzliche Optionen im linken Fenster, die unten aufgelistet sind:

- Alle meine Dateien, zeigt alle Dateien und Ordner.
- Schnellzugriff, zeigt alle Dateien, auf die kürzlich zugegriffen wurde.
- Meine Favoriten, zeigt alle Dateien, die als Favoriten markiert wurden.
- Gemeinsame Dateien/Ordner zeigt alle freigegebenen Dateien und Ordner an.
- Gerätesicherung, zeigt alle gesicherten Geräte an.
- Installieren Sie Windows/Mac-Client, sobald Sie angeklickt sind, öffnet sich ein Fenster, um den Client herunterzuladen.

# <span id="page-16-0"></span>Plus-Symbol

Sie können auch das Plus-Symbol unten rechts verwenden, um weitere Optionen zu sehen, zum Beispiel eine Datei oder einen Ordner hochladen, einen Ordner erstellen und neue Dokumente anlegen.

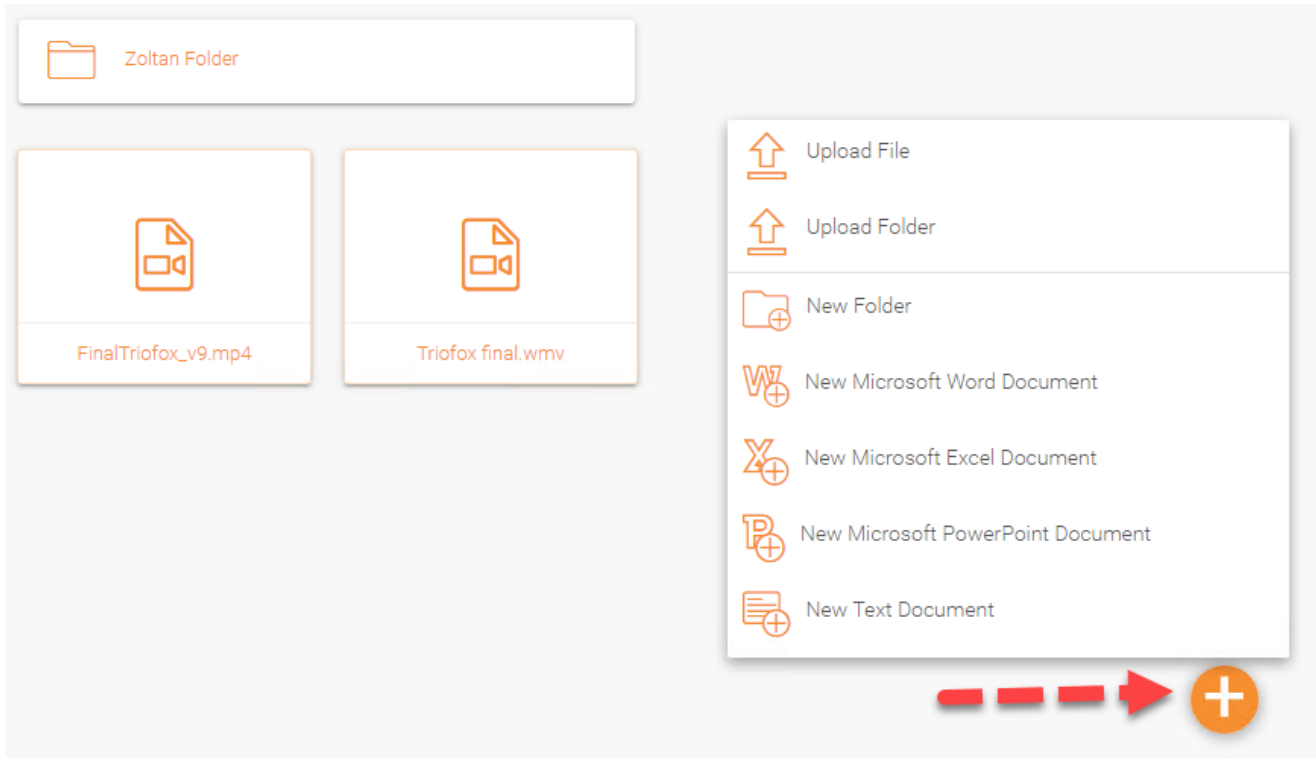

#### <span id="page-17-0"></span>Ordner erstellen

Sie können Ordner in Triofox Web-Portal erstellen.

Ordner anlegen, gehen Sie in den übergeordneten Ordner und klicken Sie im Dropdown-Menü auf Neuer Ordner oder klicken Sie mit der rechten Maustaste auf den Hintergrund des Ordners, und wählen Sie im Kontextmenü Neuen Ordner aus.

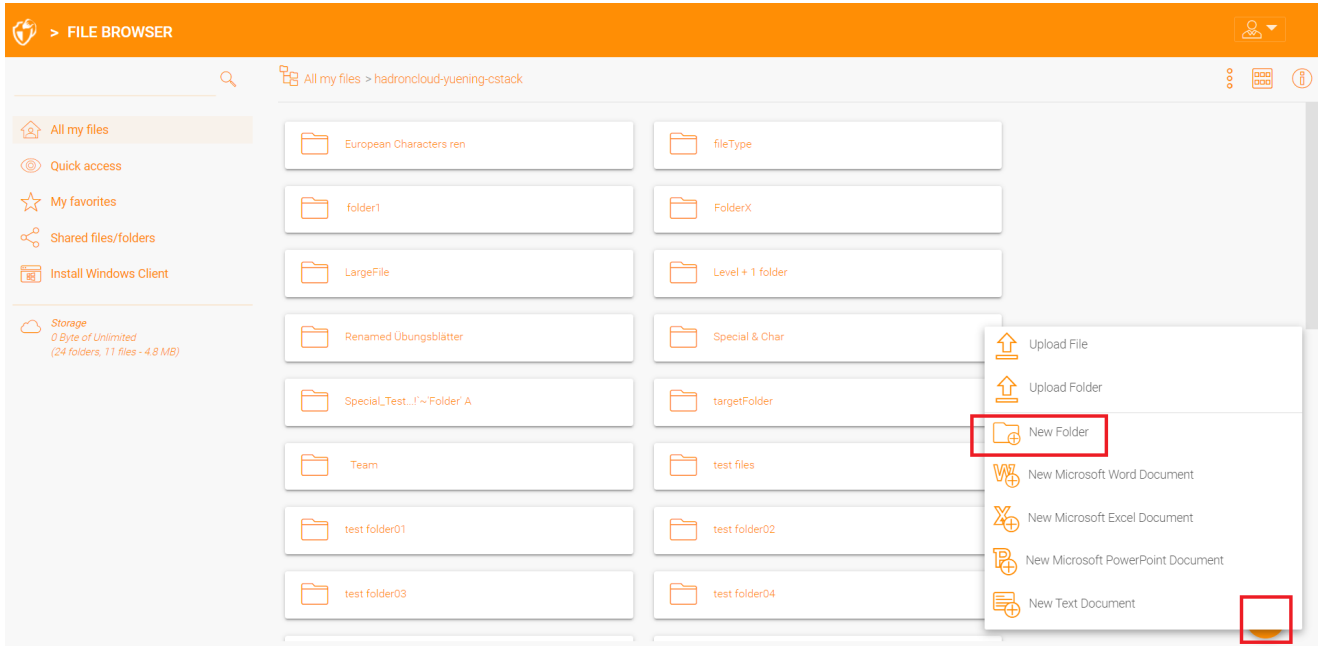

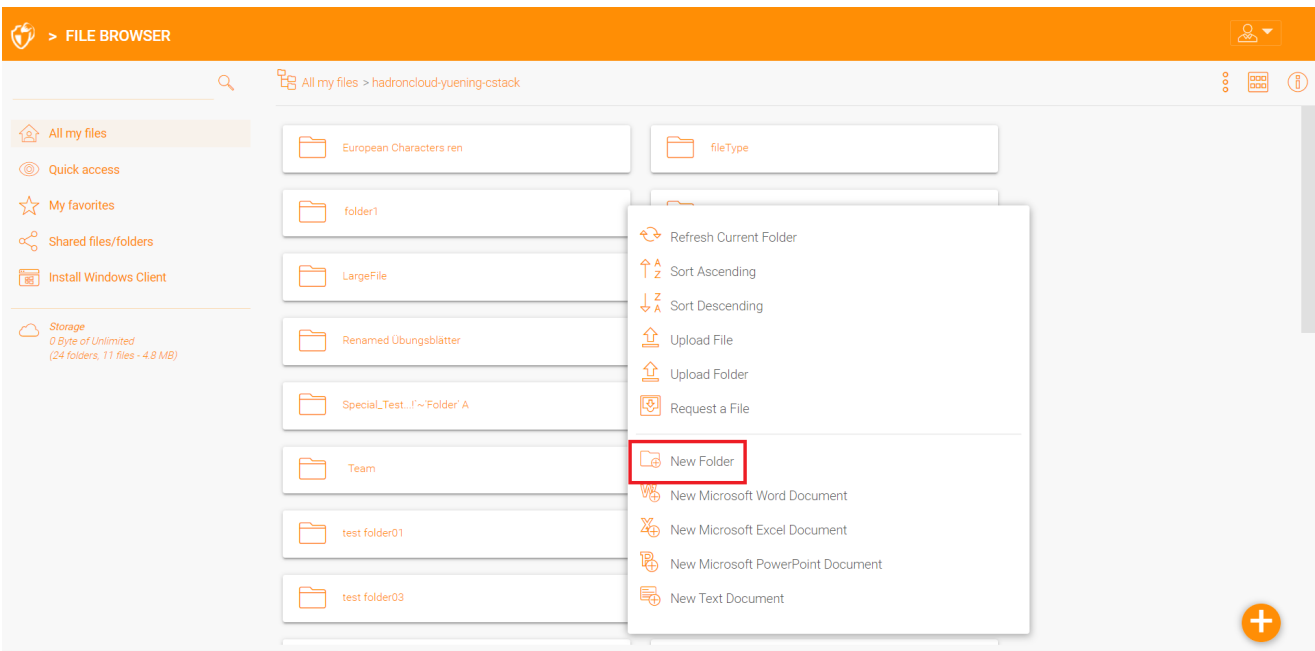

#### <span id="page-18-0"></span>Dateien/Ordner hochladen

In Triofox haben Sie verschiedene Optionen zum Hochladen von Dateien und Ordnern. Mit der Option "Upload file" unter Upload kannst du jeweils eine Datei hochladen. Mit der Option "Upload Ordner" unter Upload können Sie auch Ordner hochladen. Last but not least können Sie auch die Option "Ordner und Dateien hochladen" verwenden, um mehrere Dateien gleichzeitig hochzuladen, oder Sie können Dateien von einem lokalen Desktop auf das Triofox Cloud Web-Portal ziehen, um den Upload zu starten.

Es ist möglich, mehrere Dateien auf einmal hochzuladen. Dies wird von allen Browsern unterstützt. Das Gleiche gilt für den Upload-Ordner. Um auf diese Optionen zuzugreifen, klicken Sie auf das "+" Symbol (1) oder klicken mit der rechten Maustaste auf den Hintergrund des Portals (2) und wählen Sie dort Ihre Upload-Option aus.

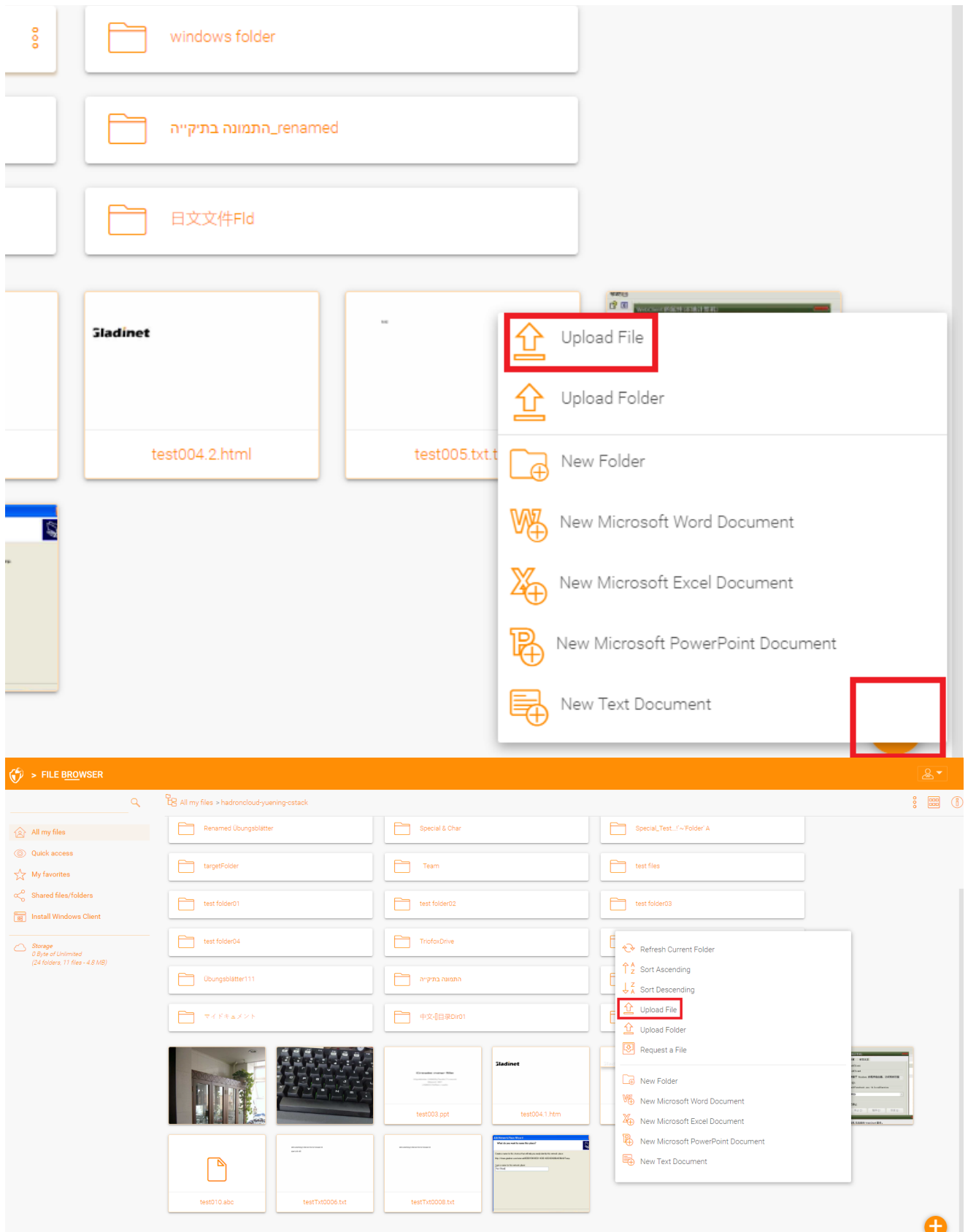

Nachdem Sie auf die Upload-Option geklickt haben, können Sie die Datei oder den Ordner durchsuchen, den Sie hochladen möchten. Verwenden Sie die Strg-Taste, um mehrere Elemente auszuwählen.

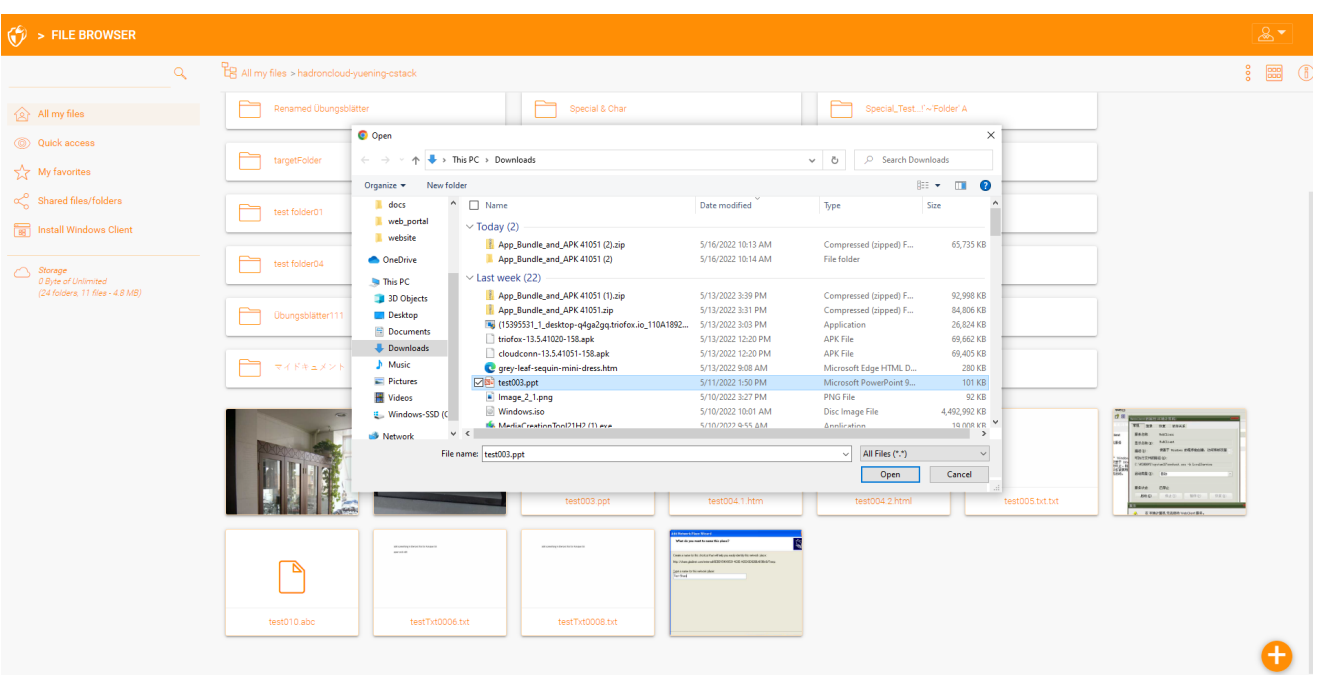

#### <span id="page-20-0"></span>Drag and Drop Upload

Neueste Web-Browser, die HTML5 Drag and Drop Upload unterstützen, sehen "Drop Files here" in einem leeren Ordner. Mit diesen Web-Browsern können Sie mehrere Dateien direkt in die Triofox Cloud ziehen. Im neuesten Google Chrome wird auch Drag and Drop Ordner unterstützt, während die anderen HTML5-basierten Web-Browser Drag and Drop von mehreren Dateien unterstützen.

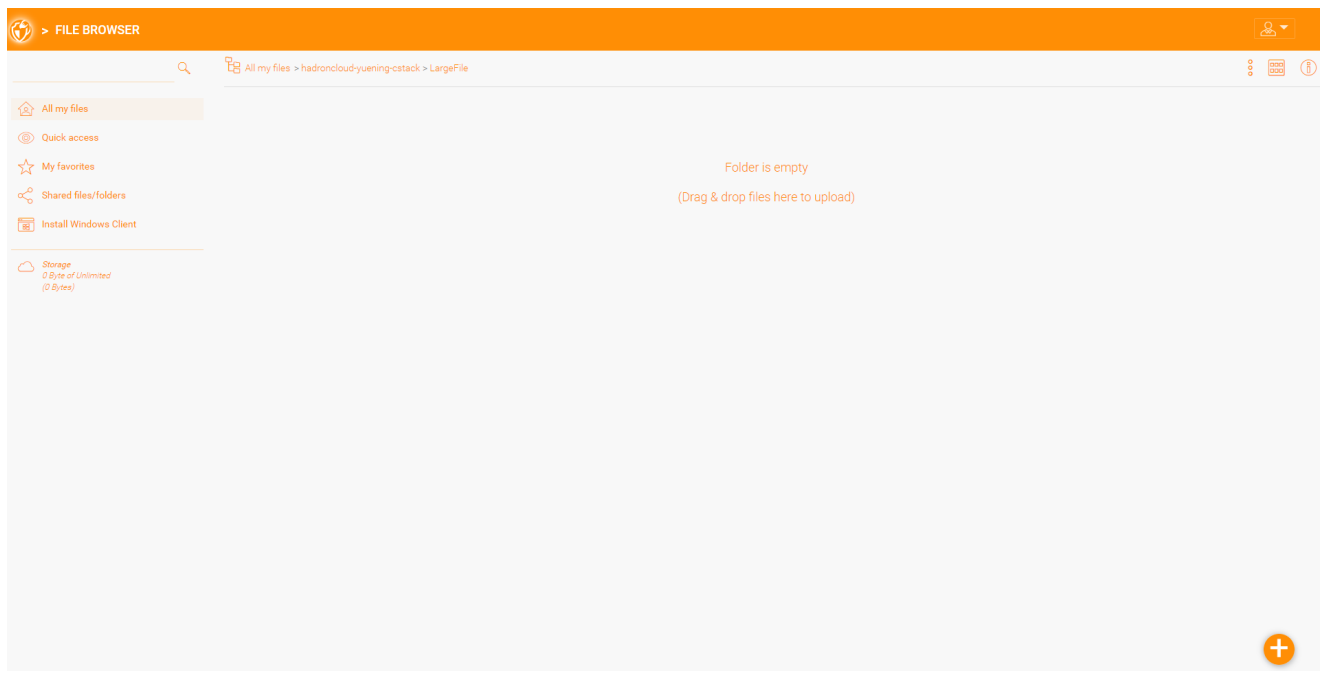

### <span id="page-20-1"></span>Ordner umbenennen/löschen

Dateien und Ordner umbenennen und löschen mit der rechten Maustaste auf die Datei im Dateimanager klicken und den entsprechenden Kontextmenü-Eintrag auswählen

oder die kleinen Symbole in der Detailansicht des ausgewählten Elements verwenden.

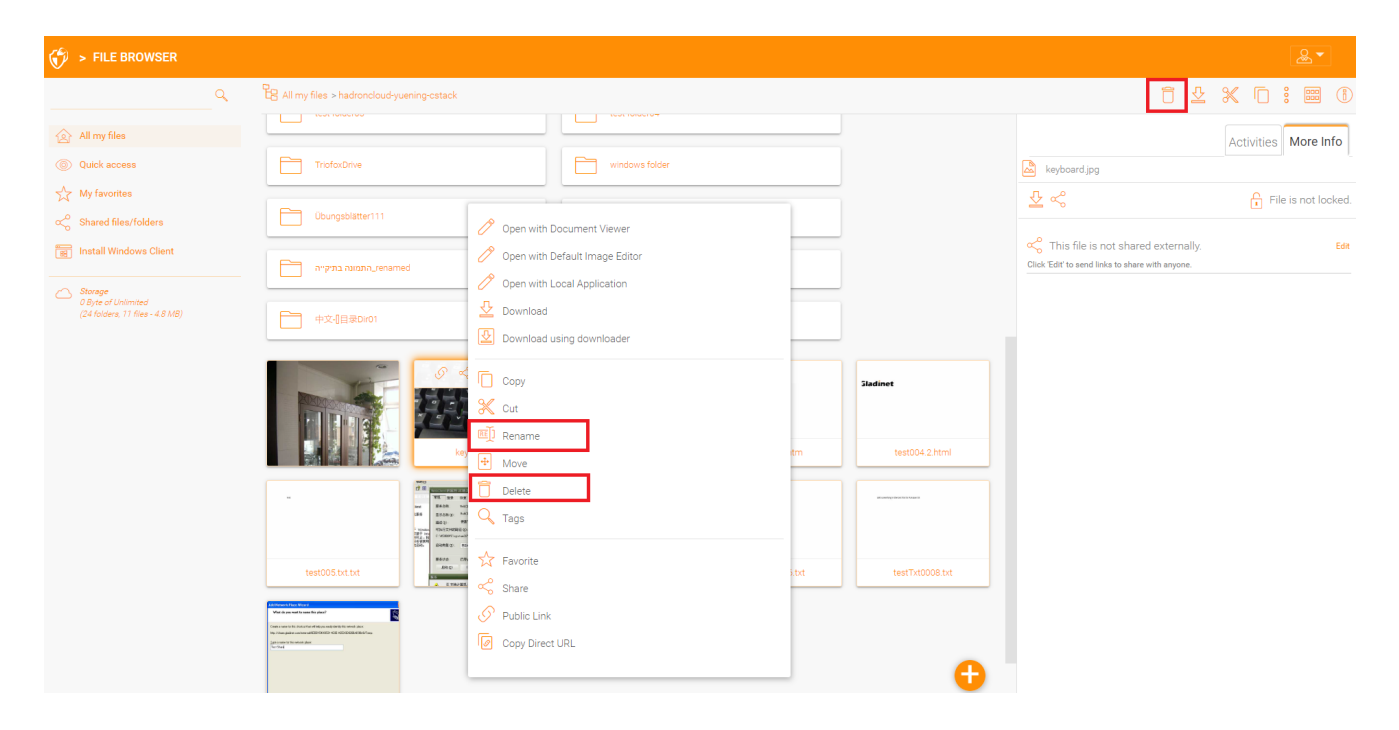

### <span id="page-21-0"></span>Dateien herunterladen

Es gibt mehrere Möglichkeiten, Dateien in Triofox herunterzuladen:

Wenn Sie eine Datei im "File Browser" auswählen, können Sie das Download-Symbol (1) in der oberen Leiste verwenden. Sie können auch mit der rechten Maustaste auf eine Datei klicken und im Kontextmenü "Download" (2) auswählen. Wenn Sie in der "Detailansicht" (3) sind, können Sie eine Datei auswählen und auf die gleiche Weise herunterladen wie in der Symbolansicht.

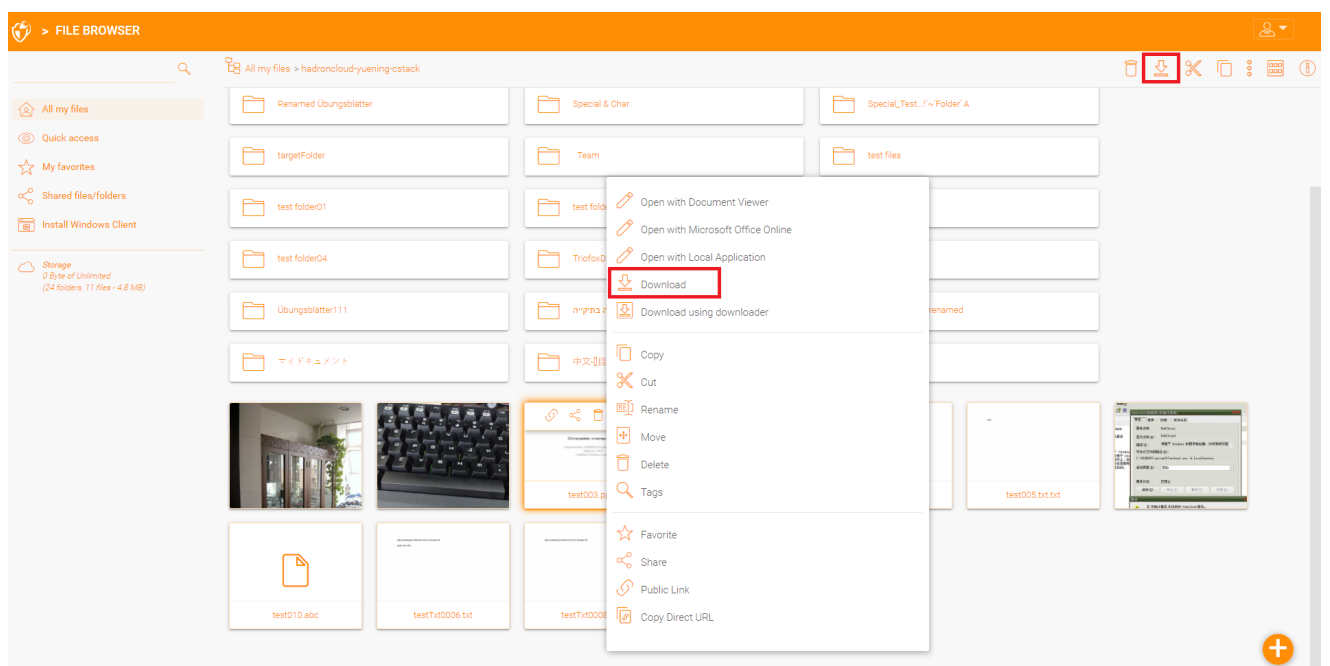

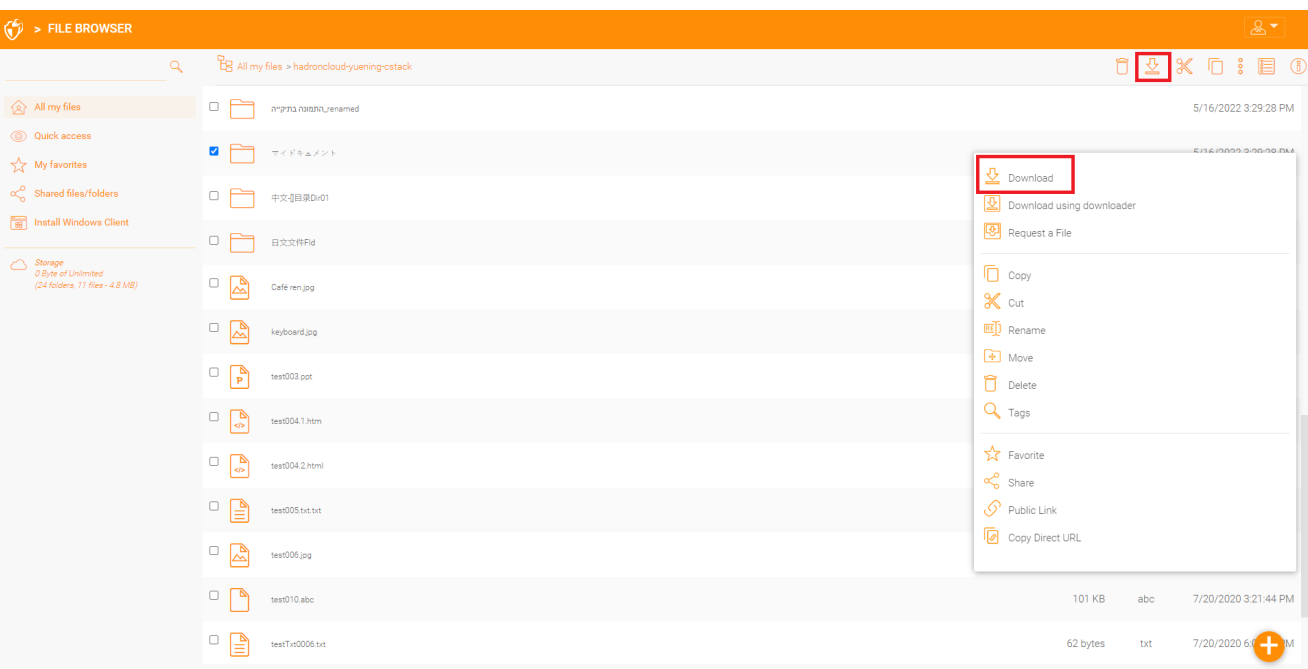

# <span id="page-23-0"></span>Teilen vs Zugriff auf File Server Freigaben

Es gibt zwei Möglichkeiten, Dateien und Ordner in Triofox freizugeben:

#### Dateiserver Shares Zugriff:

Verfügbar nur für den Administrator, der Remotezugriff auf bestehende Datei-Server-Freigaben oder Ordner in Triofox erlauben kann. Ein Administrator kann den Zugriff auf Freigaben für native Triofox-Benutzer oder bestehende Active Directory Benutzer ermöglichen.

#### Teilen:

Sowohl der Administrator als auch Benutzer können Dateien und Ordner mit jedem teilen, der eine E-Mail-Adresse hat. Der Empfänger der Freigabe erhält eine E-Mail mit einem Link, um den Ordner zu öffnen oder die Datei herunterzuladen. Wenn der Empfänger der E-Mail auch ein Triofox-Nutzer ist, kann er direkt von seinem Konto aus auf die freigegebene Datei oder den Ordner zugreifen.

Administratoren können Benutzer daran hindern, diese zu teilen.

### <span id="page-23-1"></span>Dateien und Ordner freigeben

#### <span id="page-23-2"></span>Dateifreigabe

Eine Datei teilen markieren Sie die Datei und klicken Sie auf die 3 Punkte um das Kontextmenü aufzurufen, aus dem Sie die Teilen-Option auswählen können enthüllt im Datei-Header. Sie können auch mit der rechten Maustaste auf die Datei klicken und die Teilen Option aus dem Kontextmenü auswählen. Wenn die Datei ausgewählt ist und das rechte Fenster geöffnet ist, finden Sie dort auch einen Teilen Link.

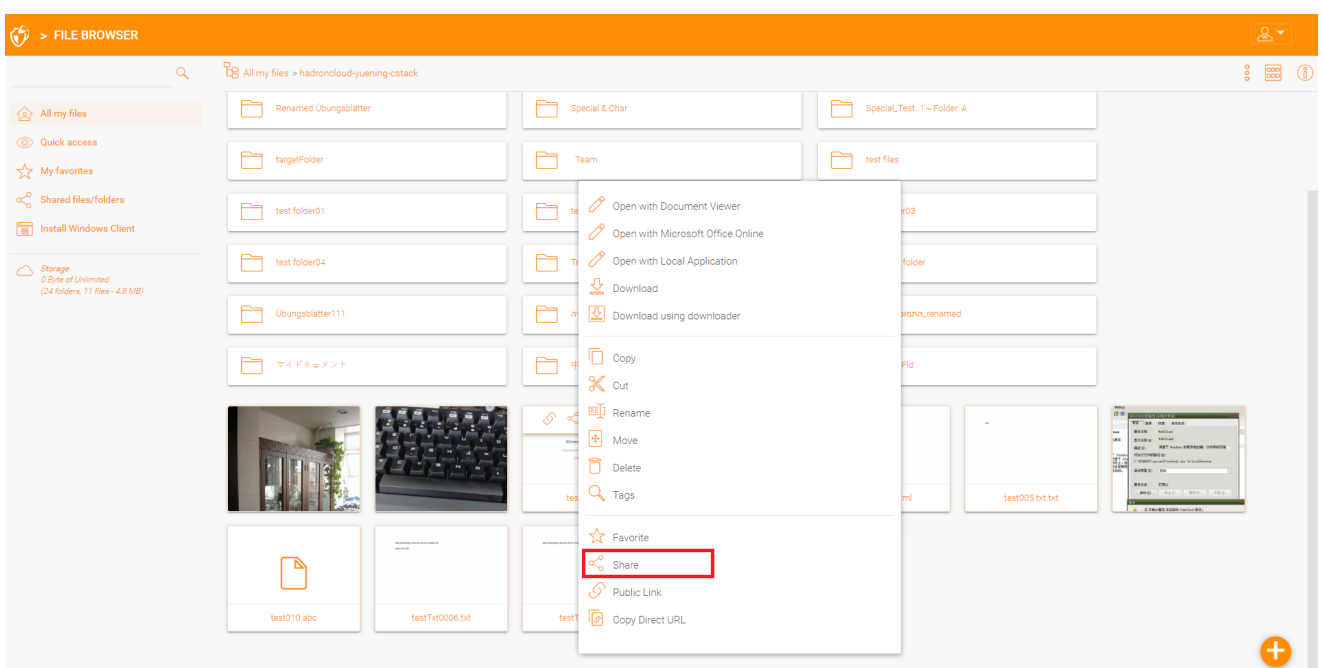

Nachdem Sie oben auf "Teilen" geklickt haben, klicken Sie im Fenster "Leute einladen" auf das E-Mail-Feld und geben Sie die E-Mail-Adresse(n) durch Semikolons getrennt ein (; für alle Personen, die Zugriff auf die Datei benötigen. Sie können bei Bedarf auch Notizen hinzufügen. Klicken Sie auf VERBINDEN.

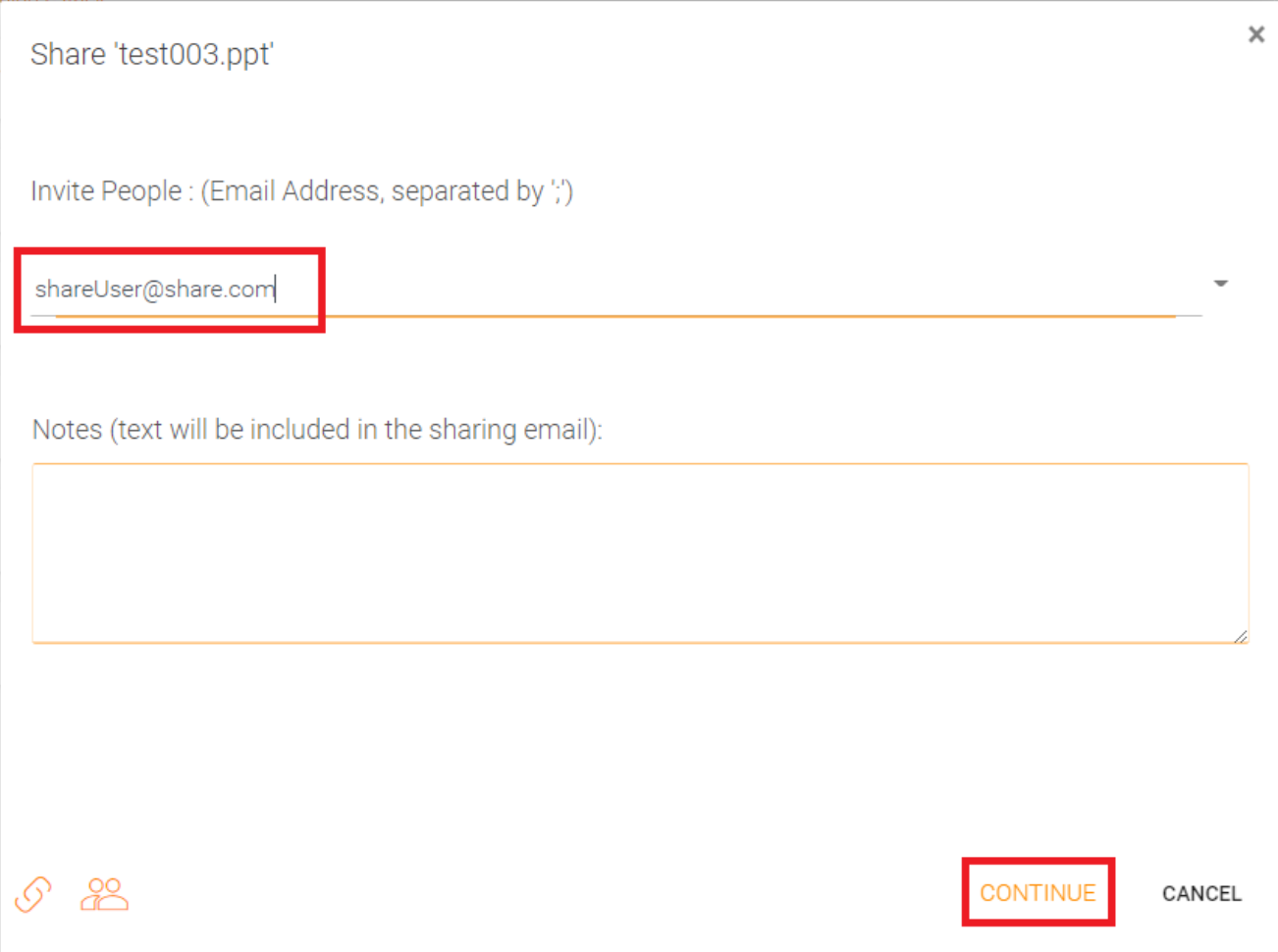

Das zweite Teilen-Fenster ermöglicht Ihnen Zugriff auf die Freigabe-Optionen, wo Sie wichtige Entscheidungen treffen können wie lange die Freigabe aktiv sein soll und wie viel Kontrolle Sie dem Benutzer geben wollen (e. B. Lese- und Kontrollzugriff). Sie können diese Aktie auch der Öffentlichkeit zugänglich machen, indem Sie einen öffentlichen Link erhalten. Wenn gewünscht, können Sie auch Benachrichtigungen für die Aktie abonnieren.

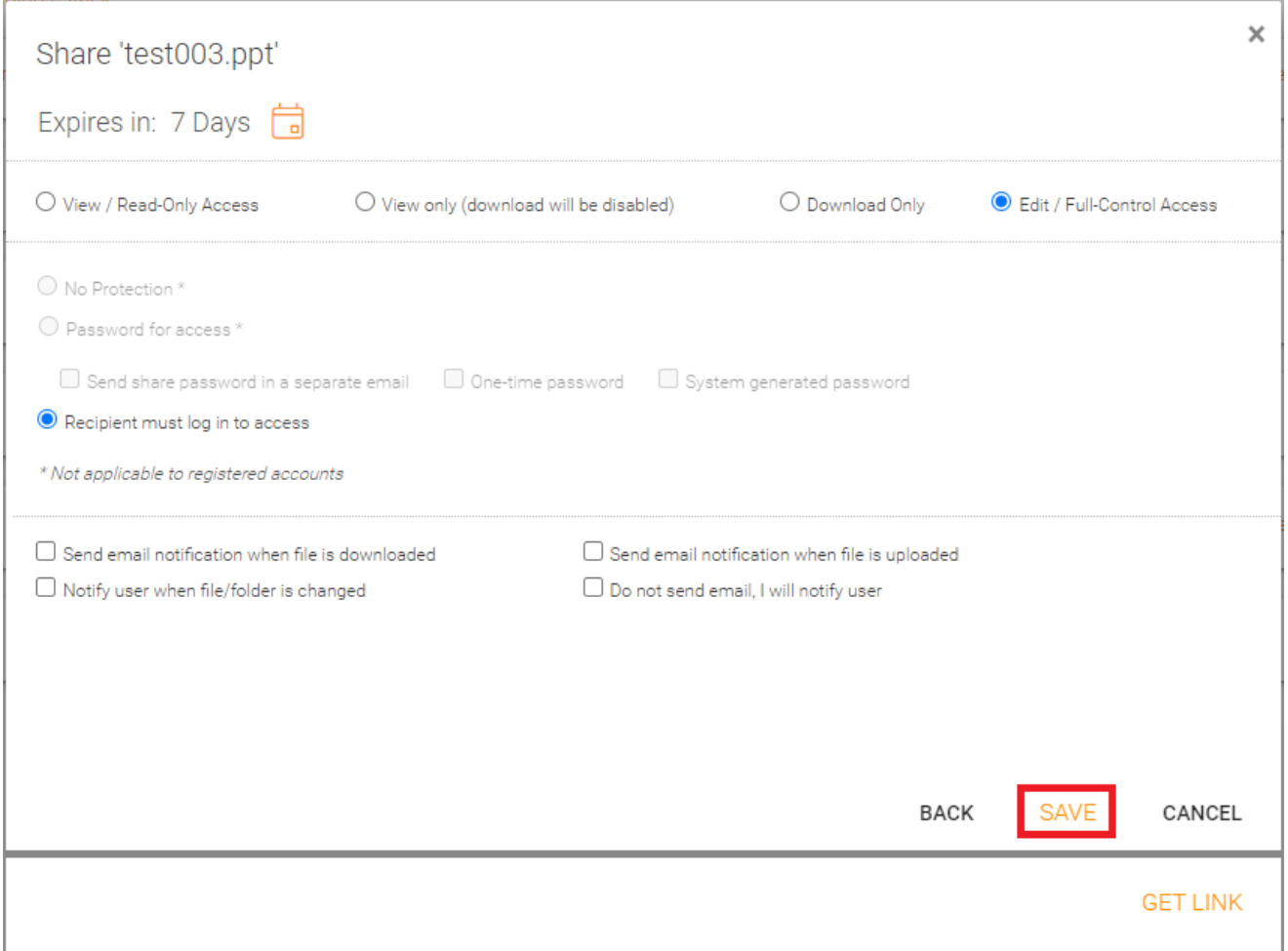

Sie können auf zuvor freigegebene Elemente zugreifen, indem Sie auf das Teilen-Symbol in einem Ordner oder einer Datei klicken. Sie können auf andere Freigaben zugreifen, indem Sie das rechte Fenster öffnen und auf die Schaltfläche "Bearbeiten" neben der Option "Datei mit Personen freigeben" klicken.

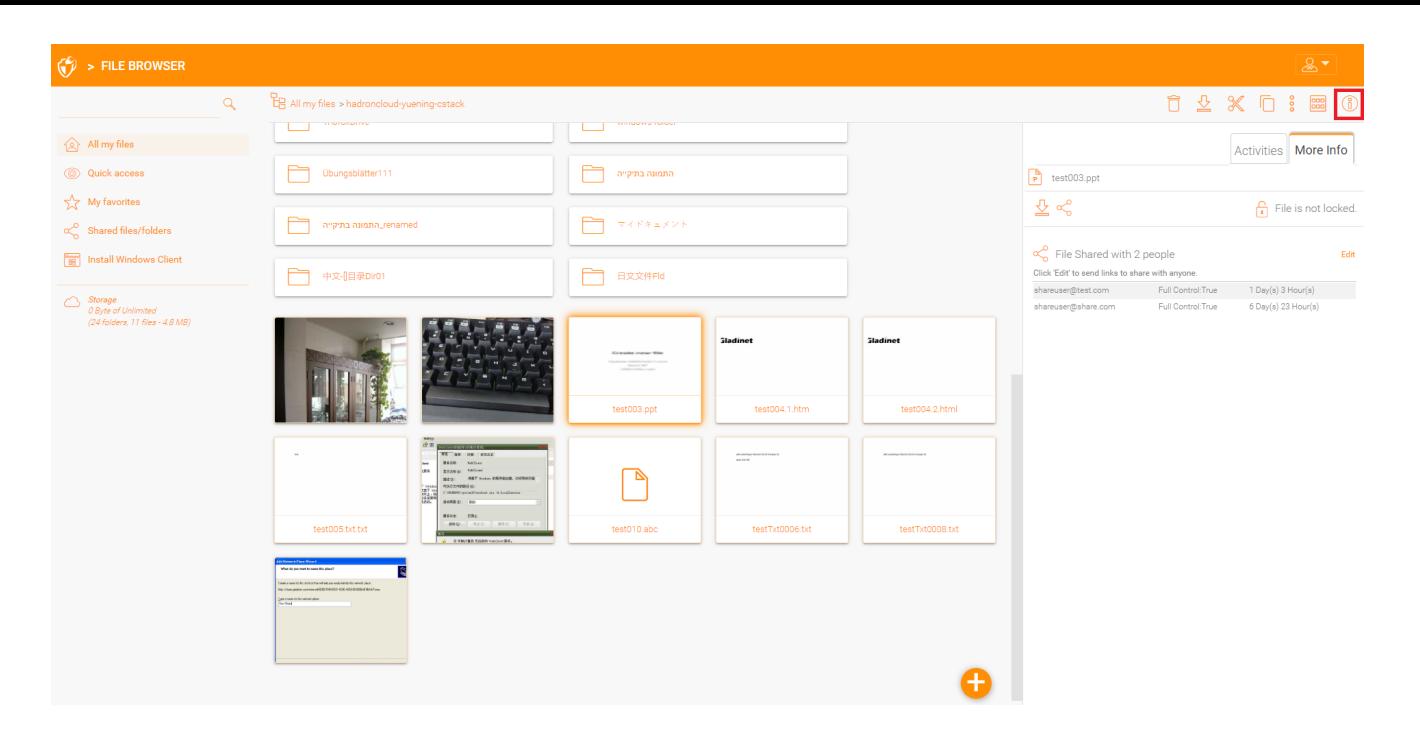

#### <span id="page-26-0"></span>Ordnerfreigabe

In diesem Beispiel wurde die Symbolansicht in eine detaillierte Ansicht der Dateien in diesem Ordner geändert. Um einen Ordner zu teilen, klicken Sie auf den Ordner und wählen Sie das Teilen-Symbol in der entsprechenden Zeile. Sie können auch mit der rechten Maustaste auf die Datei klicken und im Kontextmenü "Teilen" auswählen.

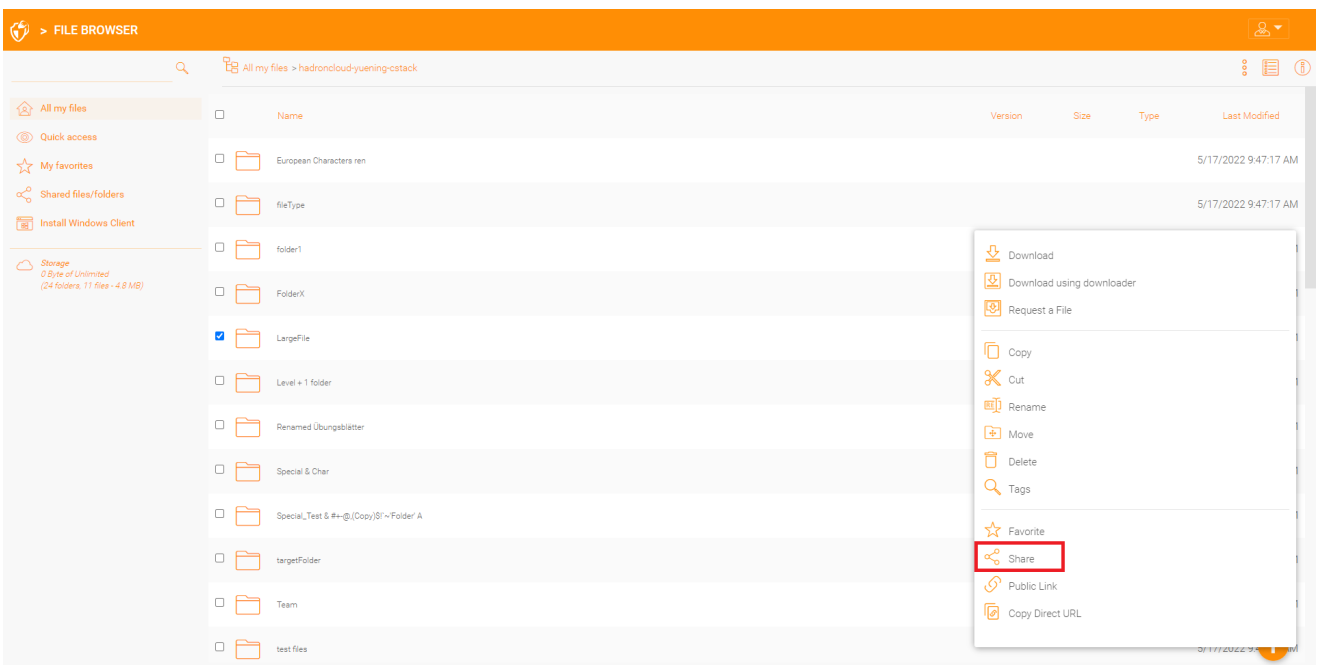

# <span id="page-26-1"></span>Freigaben entfernen

Beim Einrichten einer Freigabe kann ein Benutzer ein Ablaufdatum angeben. Sobald die Freigabe abläuft, können andere Benutzer nicht mehr auf die Freigabe zugreifen.

Benutzer können die Freigabe auch manuell löschen. Um den Zugriff eines Benutzers auf eine Freigabe zu löschen, öffnen Sie das rechte Fenster und klicken Sie auf das "Bearbeiten" Symbol für freigegebene Elemente. Wählen Sie im nächsten Fenster das zu ändernde Element aus und klicken Sie dann im Popup-Fenster auf das Löschen, um die Erlaubnis des Benutzers zur Freigabe zu entfernen.

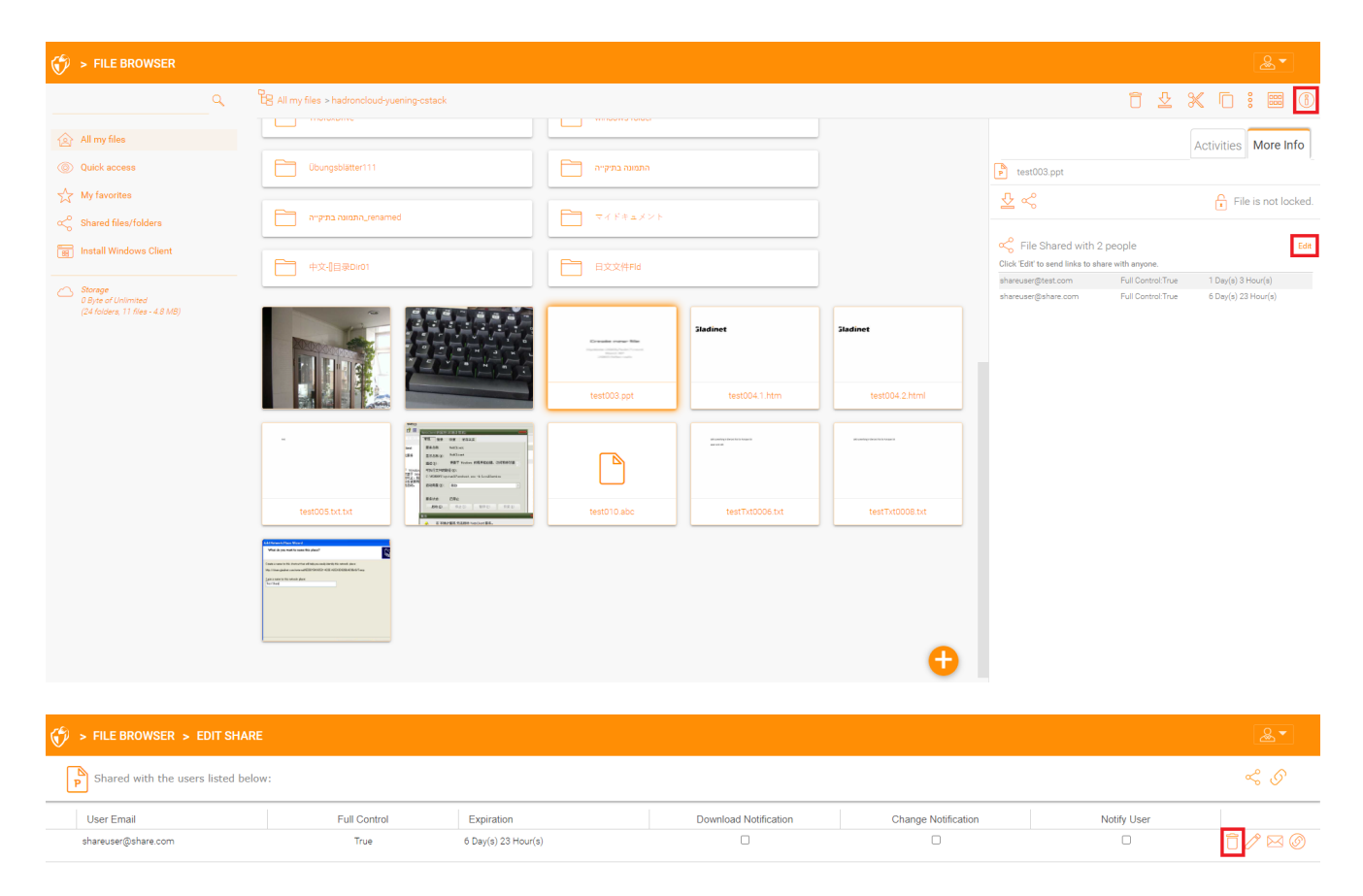

# <span id="page-27-0"></span>Öffentlichen Link erhalten

Im Web Portal können Sie den öffentlichen Link für eine Datei mit "Nur lesen" Zugriff abrufen, indem Sie mit der rechten Maustaste auf eine Datei oder einen Ordner klicken.

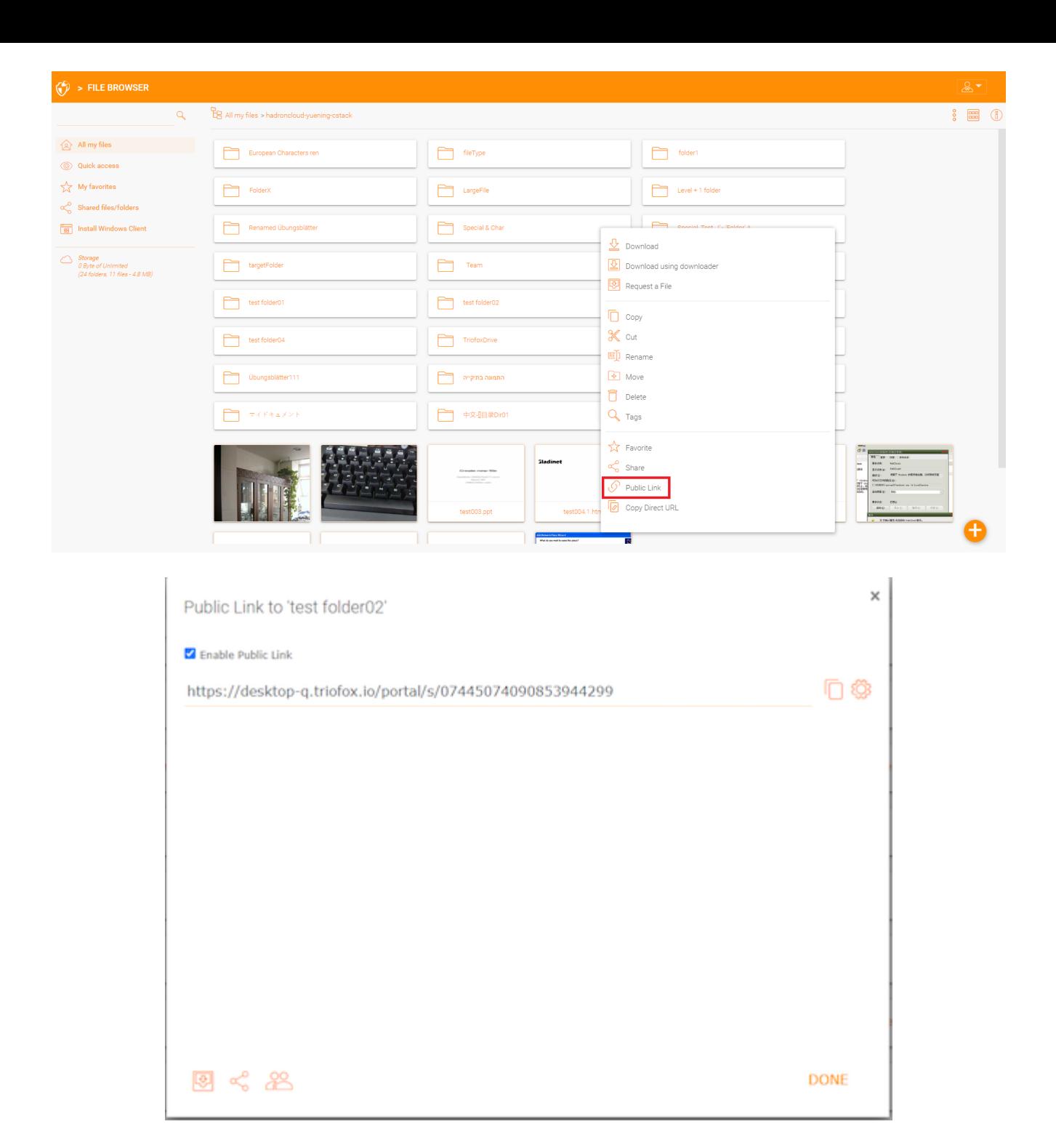

# <span id="page-28-0"></span>Datei anfordern

Sie können eine Datei für Ordner über das Web Portal anfordern.

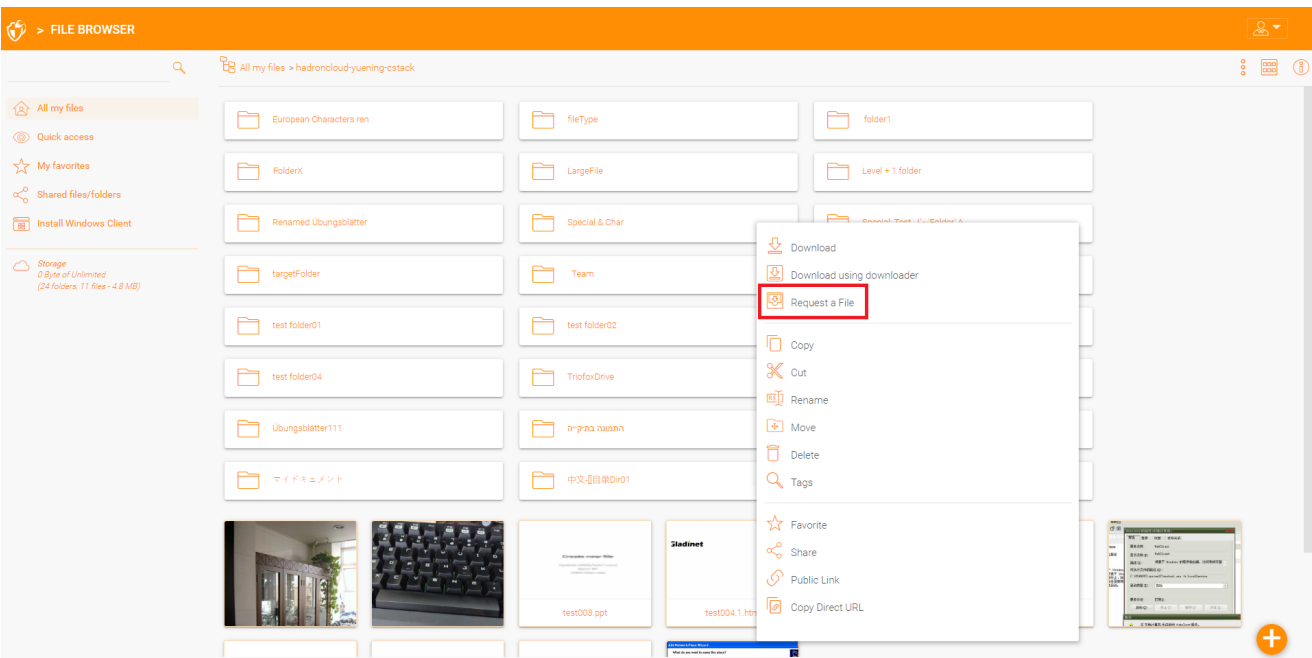

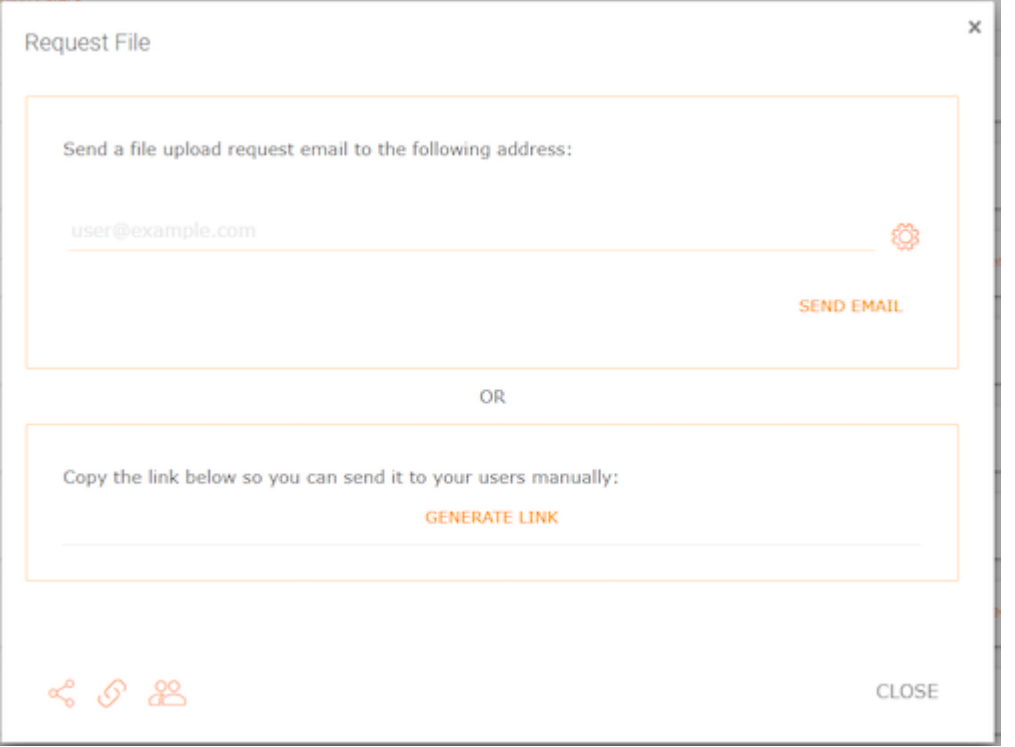

# <span id="page-29-0"></span>Zugriff auf "Dateien/Ordner freigegeben"

Wenn eine Datei oder ein Ordner mit dem Benutzer geteilt wird, erhält er/sie eine E-Mail. Der Link in der E-Mail kann zum Öffnen der Datei oder des Ordners verwendet werden.

<span id="page-29-1"></span>Wenn der Benutzer ein Triofox-Konto mit der angegebenen E-Mail-Adresse hat die freigegebenen Dateien und Ordner werden sowohl im Triofox Web Portal als auch in der Triofox Desktop App unter dem Ordner "Mit mir geteilt" angezeigt.

#### Web-Portal

Sie können auf die freigegebenen Dateien zugreifen, indem Sie in der Dateibrowseransicht des Webportals auf die Schaltfläche "Gemeinsame Dateien/Ordner" klicken.

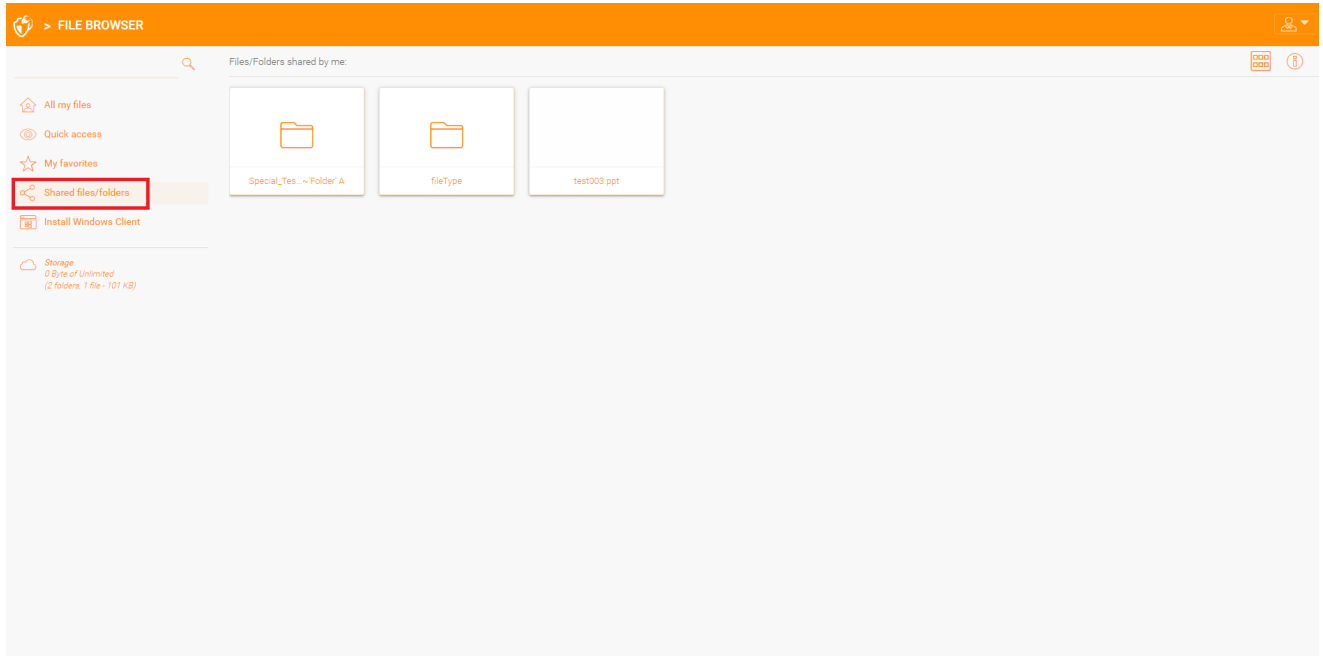

#### <span id="page-30-0"></span>Desktop-Clients

In den Desktop-Clients können Sie auf freigegebene Dateien zugreifen, indem Sie mit dem Explorer zum Triofox-Laufwerk navigieren. Dort finden Sie alle freigegebenen Dateien mit Informationen darüber, wer die Datei mit Ihnen geteilt hat.

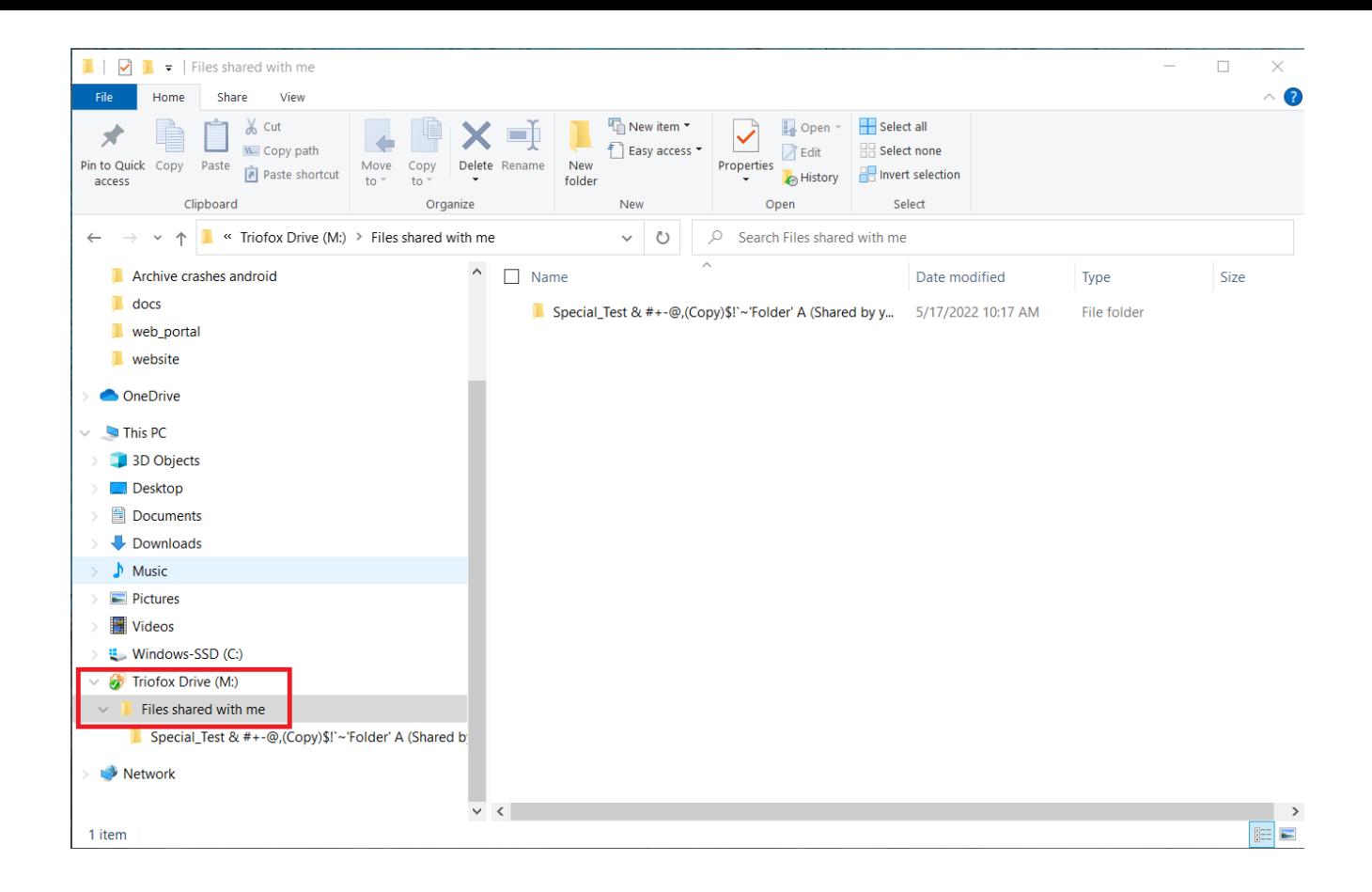

# <span id="page-32-0"></span>Farbschemata

Benutzer können das Design ihres Webportals anpassen, indem Sie auf das Benutzereinstellungen Symbol und dann auf das Pfeil nach unten klicken. Es gibt 12 vordefinierte Farbschemata und eine Option für ein benutzerdefiniertes Theme.

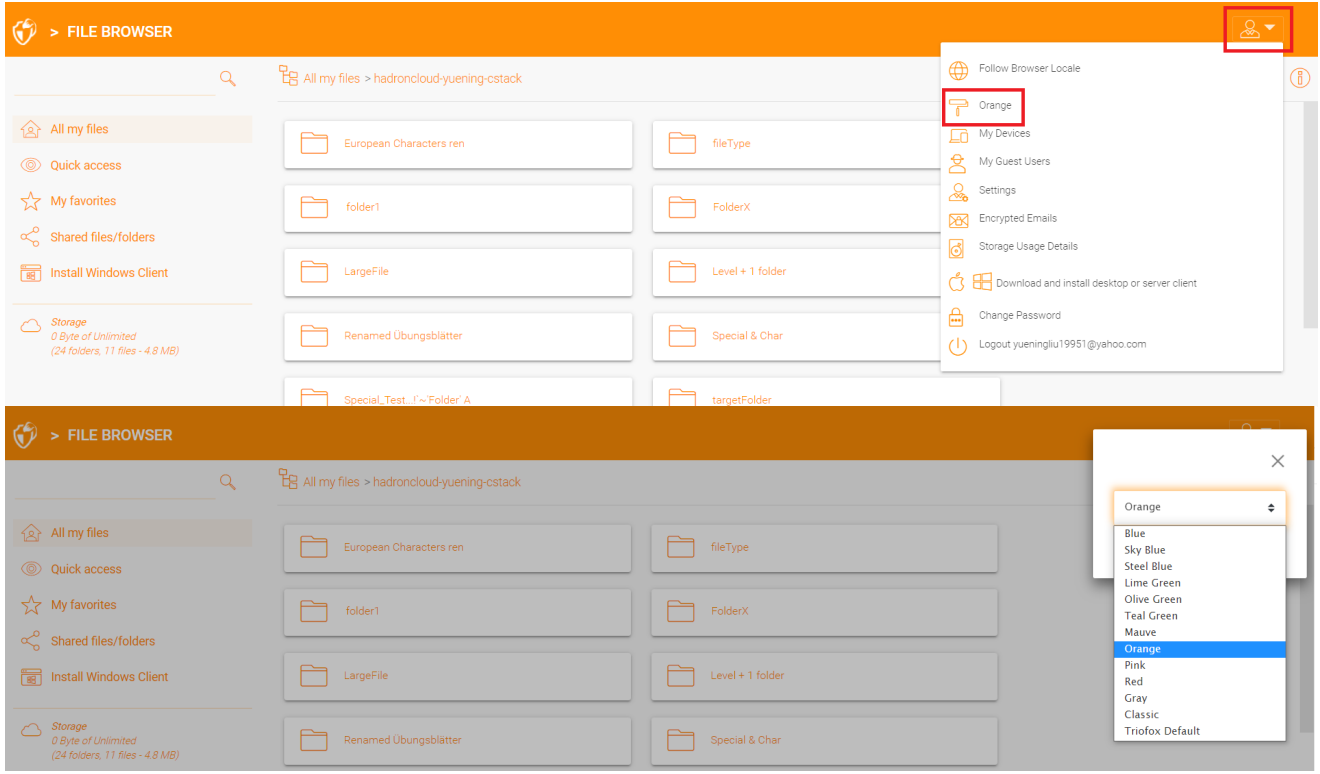

### <span id="page-32-1"></span>Abonnieren um Benachrichtigungen für Ordner zu ändern

Benutzer können Änderungen in Ordnern abonnieren. Sobald Sie eine Datei oder einen Ordner in diesem Ordner abonniert haben, erhält der Benutzer eine E-Mail mit einer Liste der Änderungen. Diese Benachrichtigung gilt nur, wenn die Änderung von anderen Benutzern vorgenommen wurde. Es wird keine Benachrichtigungsemail gesendet, wenn die Änderungen vom Benutzer selbst vorgenommen wurden.

Besuchen Sie die Einstellungen der Datei-Seite. Gehen Sie dann auf die Registerkarte "Ordner Ändern Abonnements ändern" und klicken Sie auf das Symbol "+". Dies führt Sie zu einem Menü, das zeigt, welche Ordner der Benutzer abonniert hat und gibt die Möglichkeit zu ändern, ob er über Änderungen benachrichtigt werden möchte oder nicht.

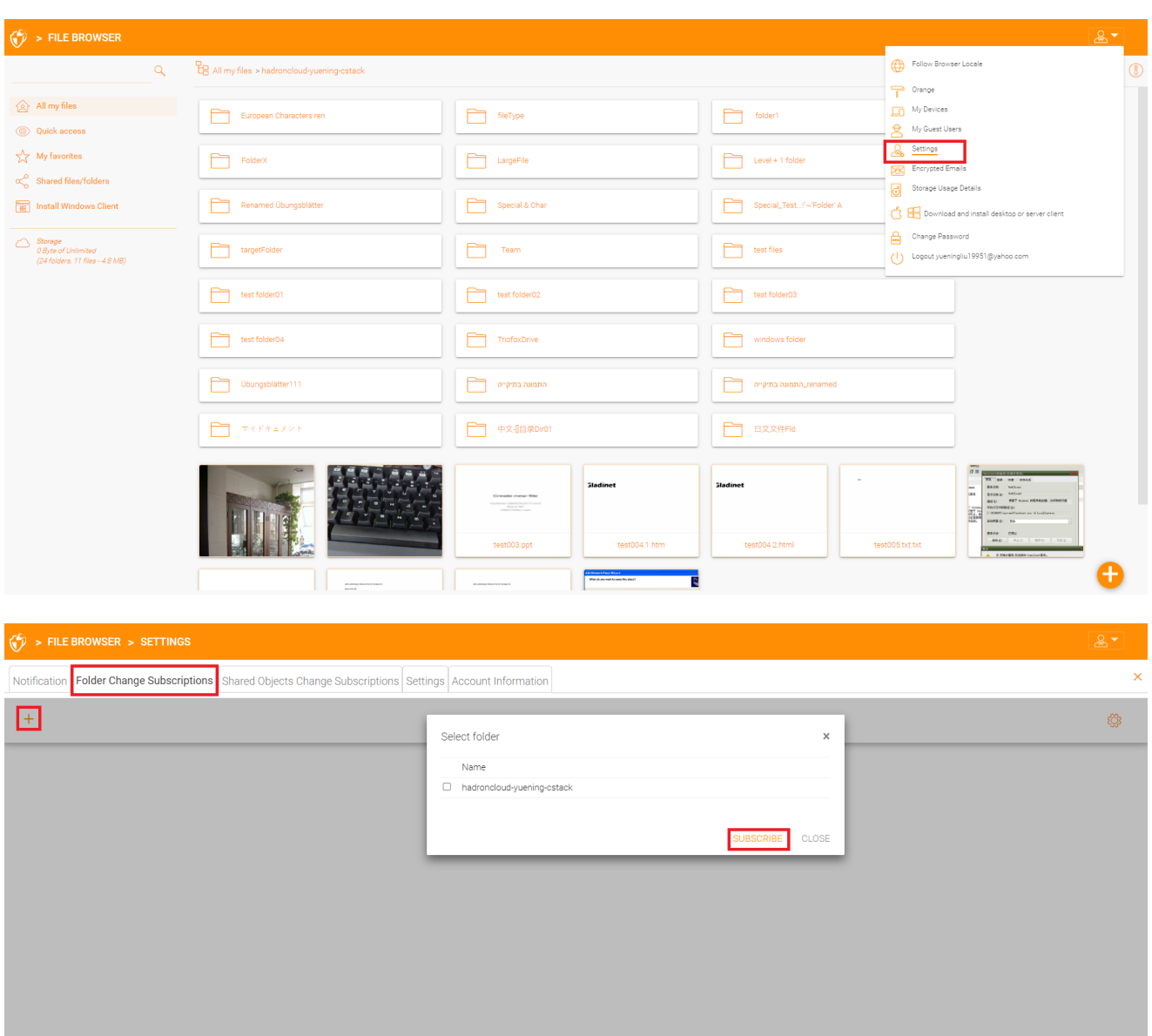